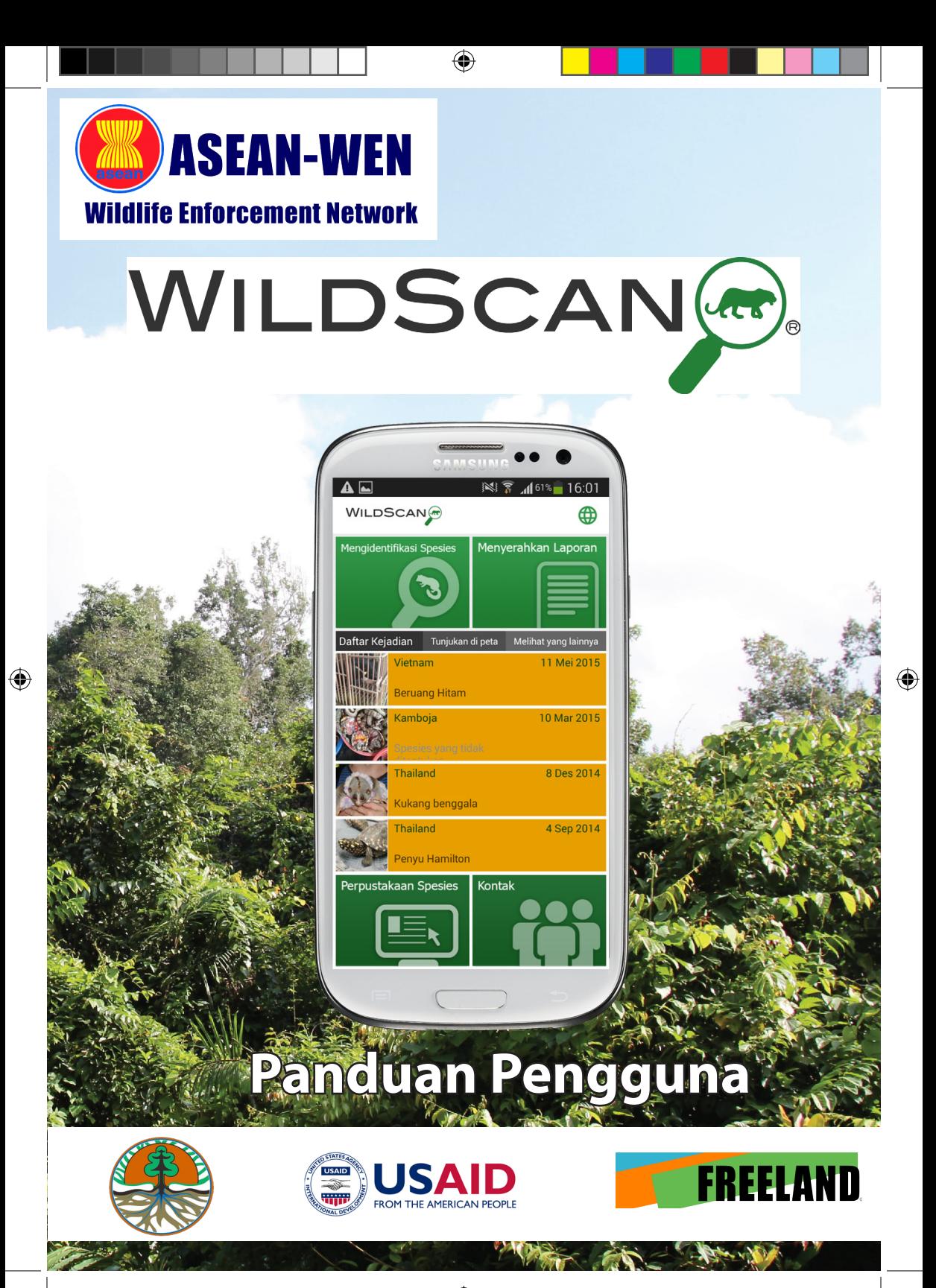

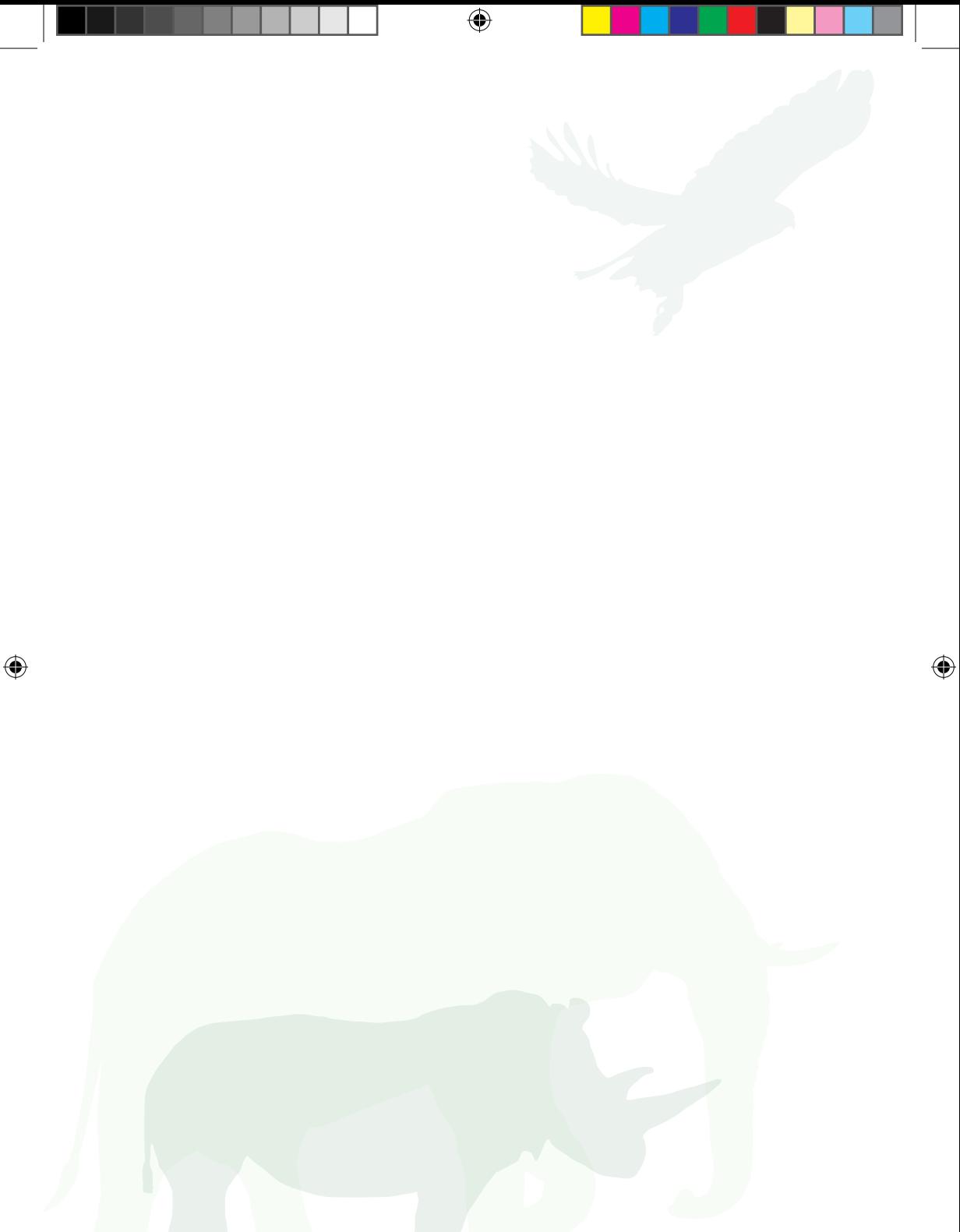

# *Halaman 2*

# **Informasi Pribadi**

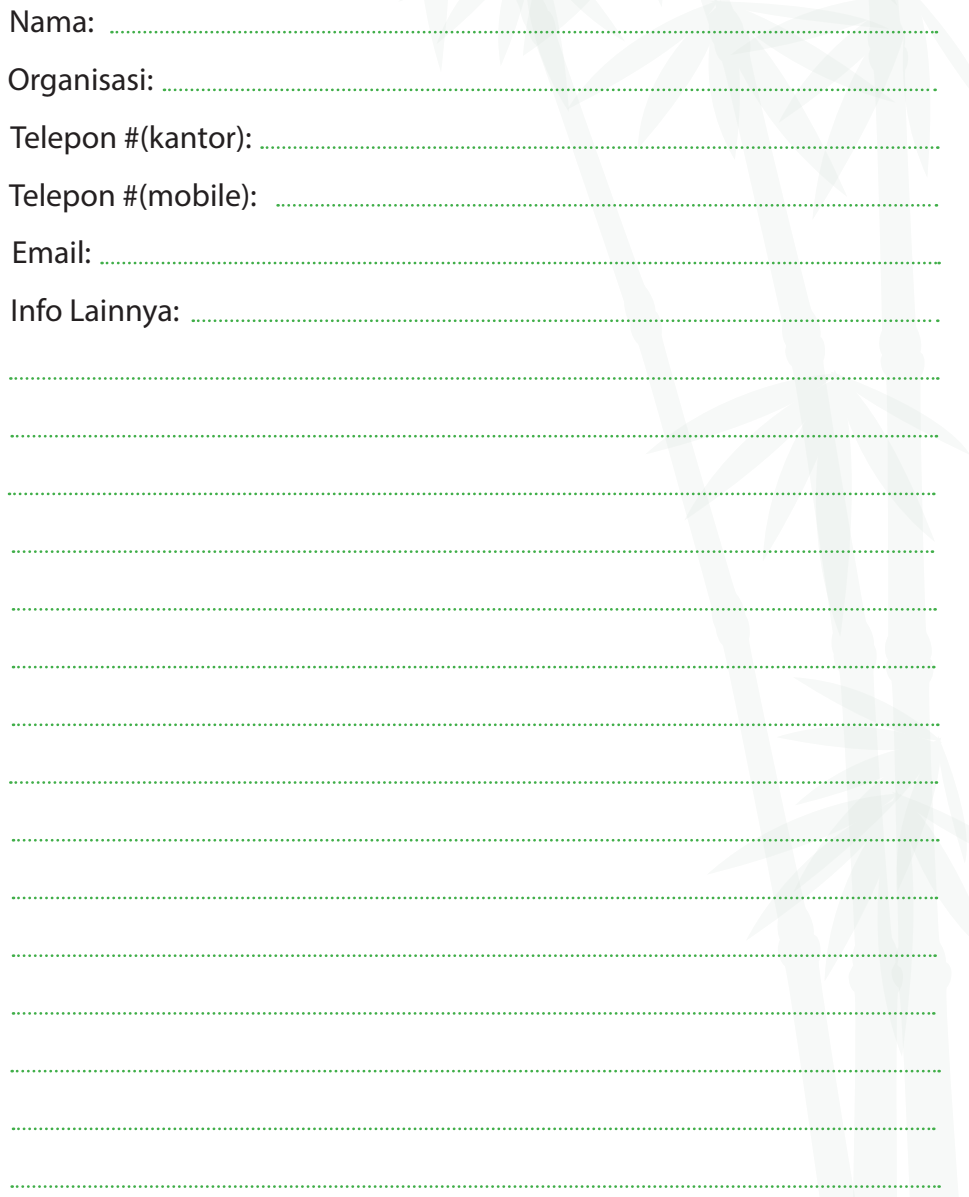

 $\bigoplus$ 

## *Halaman 3*

 $\bigoplus$ 

# **Daftar Isi**

 $\bigoplus$ 

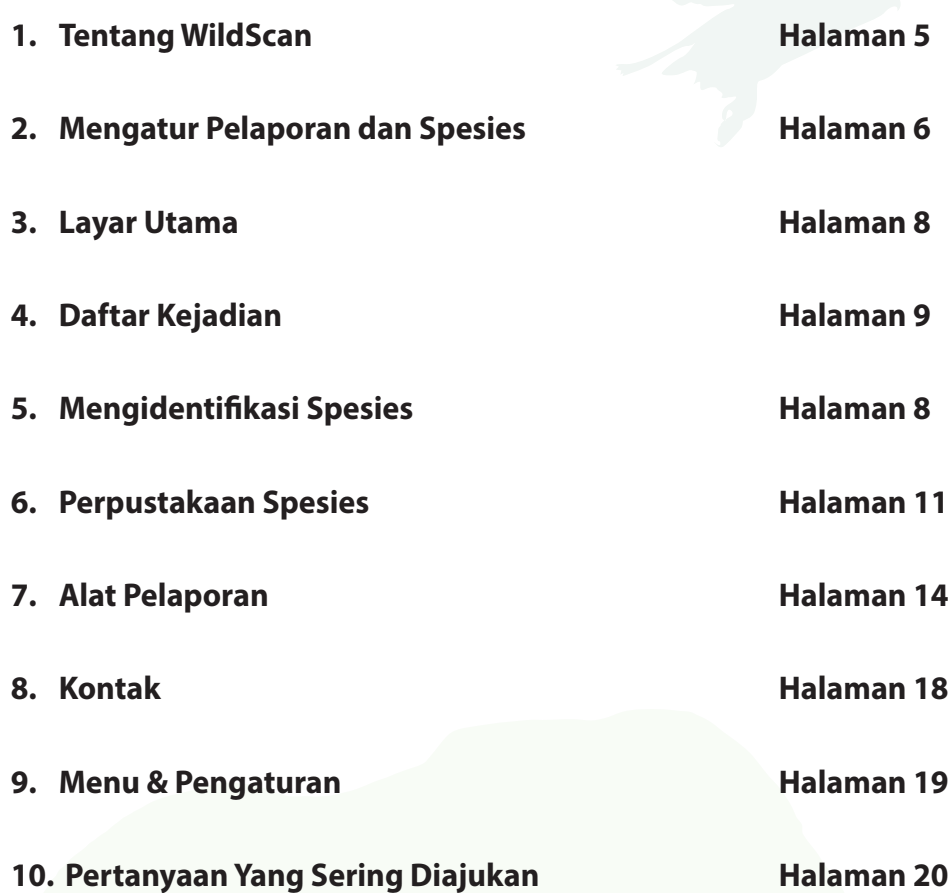

Jika Anda memiliki pertanyaan atau komentar mengenai WildScan, silahkan email wildscan@freeland.org

*Halaman 4*

 $\bigoplus$ 

WildScan Manual INDO July 2016 FINAL.indd 4 7/10/2016 3:03:46 PM

# **1) Tentang WildScan**

 $\bigoplus$ 

WildScan adalah aplikasi mobile identifikasi spesies dan jawaban komprehensif yang dirancang untuk memerangi perdagangan satwa liar. Aplikasi ini dirancang untuk membantu badan penegak garis depan, petugas konservasi satwa liar, dan masyarakat umum agar dapat dengan tepat mengidentifikasi, melaporkan dan menangani hewan laut, air tawar dan darat yang tertangkap dalam perdagangan ilegal satwa liar. WildScan menempatkan informasi penting tentang spesies yang terancam punah di ujung jari mereka bagi siapa saja yang paling memerlukannya dan menyediakan alat untuk melaporkan kejahatan terhadap satwa liar. WildScan berisi perpustakaan spesies yang komprehensif dengan lebih dari 500 hewan yang terancam punah yang pada umumnya diselundupkan ke dan di seluruh Asia Tenggara, sebuah hotspot global untuk perdagangan satwa liar. WildScan juga mendukung dalam beberapa bahasa di Asia Tenggara dan Freeland terus mengembangkan kemampuan aplikasi.

WildScan adalah produk resmi ASEAN-Wildlife Enforcement Network (ASEAN-WEN) yang dikembangkan oleh Freeland dengan dukungan keuangan dari United States Agency for International Development (USAID) sebagai bagian dari Program Asia's Regional Response to Endangered Species (ARREST). Aplikasi ini diproduksi dengan dukungan dari perusahaan teknologi vimi.co dan banyak badan pemerintahan dan organisasi swasta.

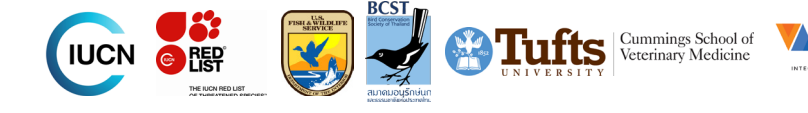

# *Halaman 5*

⊕

# **2) Mengatur untuk Pelaporan dan Spesies**

⊕

Ketika pertama kali Anda mengunduh WildScan, Anda akan dapat mengatur wilayah sesuai keinginan, untuk laporan Anda dapat dikirimkan kepada. Anda juga akan dapat mengunduh tambahan spesies dari berbagai belahan dunia lain.

Ketika Anda mengunduh aplikasi, Anda akan memiliki akses ke perpustakaan dari lebih 100 spesies yang umumnya diperdagangkan yang ditemukan di seluruh dunia dan banyak kontak internasional. Ketika Anda memilih untuk mengunduh tambahan spesies, Anda akan mendapatkan satwa liar dan kontak dari wilayah itu dalam bahasa setempat di wilayah tersebut dan Bahasa Inggris.

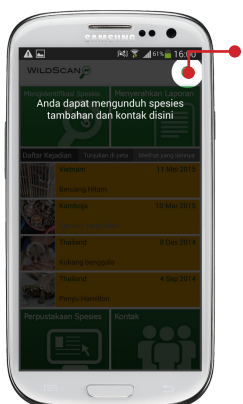

♠

Ketika aplikasi pertama terbuka, klik pada ikon globe untuk memunculkan pilihan untuk pelaporan wilayah dan tambahan spesies Anda.

Anda dapat memilih dari berbagai wilayah pelaporan. Jika Anda memilih global, laporan Anda akan dikirim ke Freeland dan mereka akan meneruskan laporannya. Jika Anda memilih Asia Tenggara sebagai contoh, laporan Anda akan dikirim ke ASEAN-WEN. Mohon diperhatikan bahwa Anda selalu dapat menambahkan kontak tambahan ke laporan Anda atau mengubah pengaturan di dalam menu.

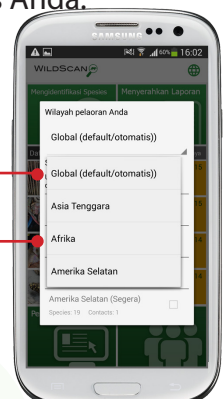

♠

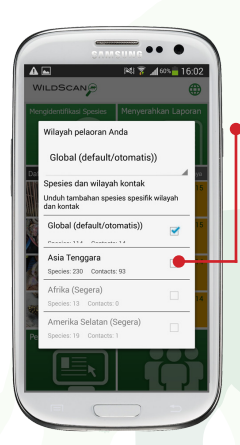

Dari menu yang sama Anda dapat mengunduh spesies dan kontak tambahan dari berbagai belahan dunia.

Setelah Anda memilih wilayah yang Anda inginkan, file akan mulai untuk mengunduh dan spesies dan kontak akan ditambahkan ke aplikasi.

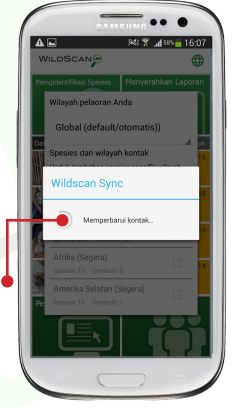

*Halaman 6*

# **3) Layar Utama**

 $\bigoplus$ 

**WildScan memiliki 6 fitur utama, yang meliputi:**

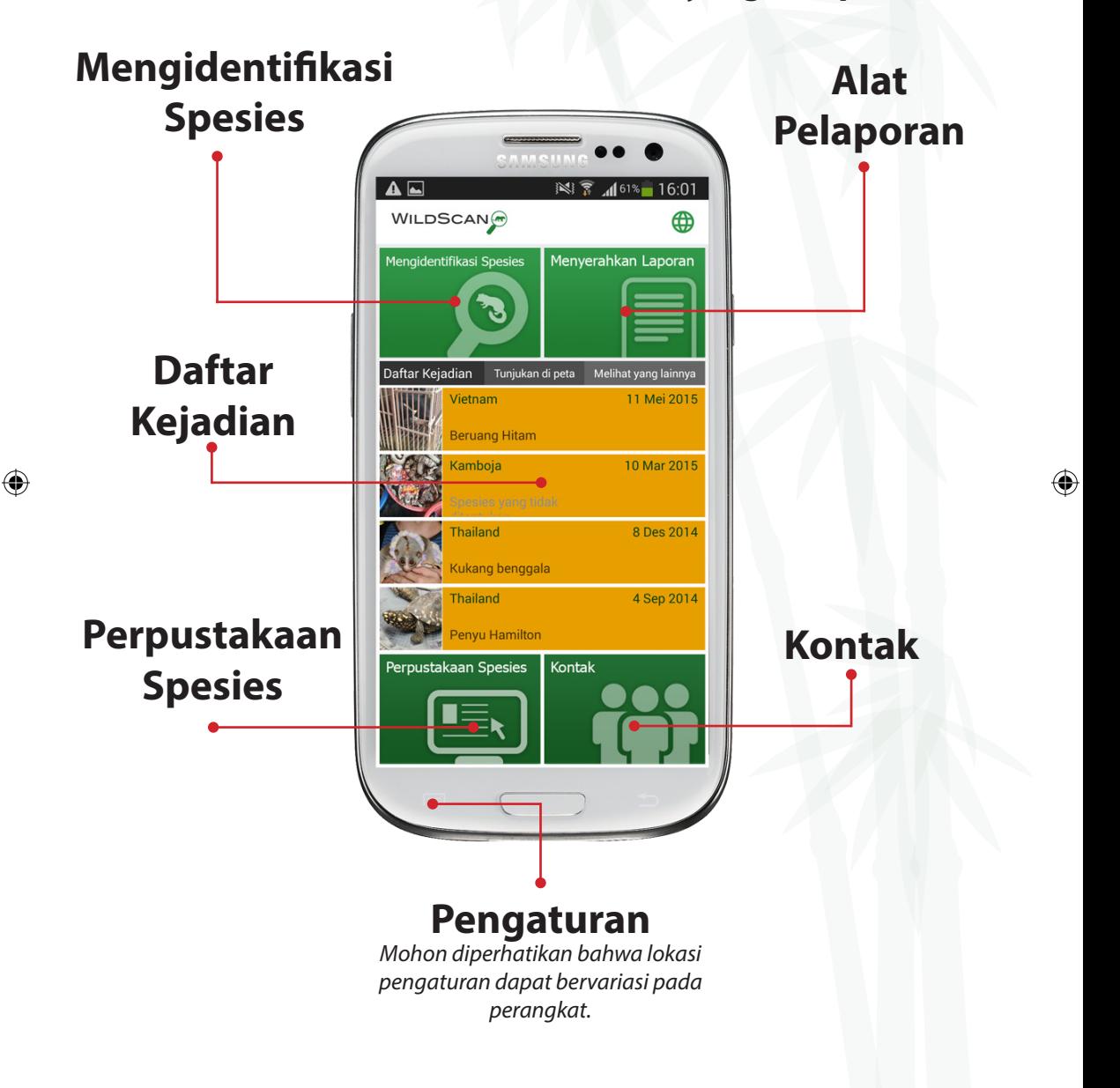

*Halaman 7*

# **4) Daftar Kejadian**

 $\bigoplus$ 

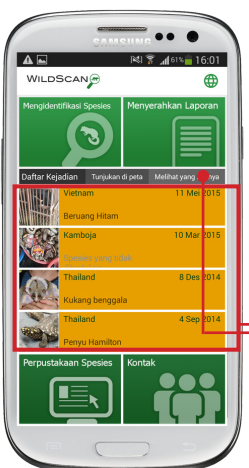

Umpan berita /newsfeed menampilkan insiden/ kejadian umum terakhir yang telah dilaporkan. Insiden/kejadian dapat dilihat dengan memilih/ menyentuh salah satu laporan individu. Pengguna juga dapat memilih 'melihat yang lainnya' untuk melihat daftar yang lebih banyak

dari laporan terakhir.

Dengan meng-klik pada salah satu laporan, pengguna dapat melihat semua rincian yang terkait dengan laporan tersebut. Pengguna dapat melihat rincian masing-masing laporan berita yang telah dibuat publik.

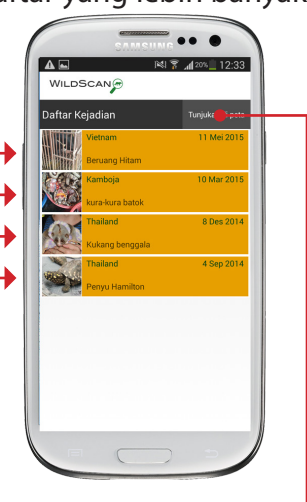

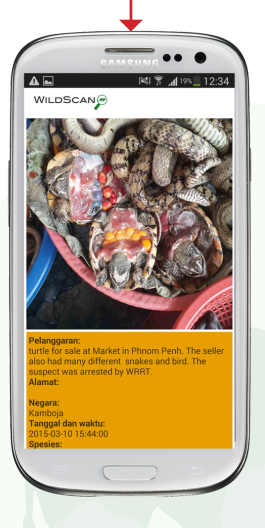

Pengguna juga dapat memilih 'tunjukan di peta' untuk melihat peta dimana insiden/kejadian ditunjukan sesuai lokasi melalui Google Maps. Fungsi ini memerlukan koneksi internet.

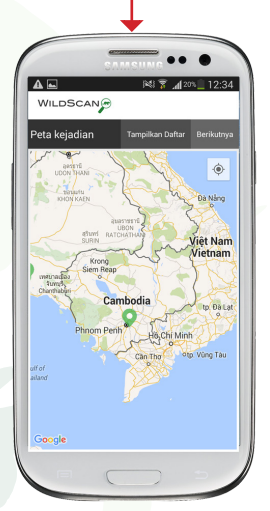

*Catatan: Laporan hanya akan menampilkan dalam bahasa laporan tersebut di kirim.* 

### *Halaman 8*

⊕

# **5) Mengidentifikasi Spesies**

### **Program Panduan/wizard mengidentifikasi spesies**

Program Panduan/wizard mengidentifikasi spesies, membantu pengguna dengan cepat mengidentifikasi produk dan hewan tidak diketahui dengan mempersempit/membatasi hasil melalui serangkaian pertanyaan-pertanyaan sederhana. Pertanyaan pertama adalah apakah objek merupakan hewan atau produk yang menentukan pertanyaan berikutnya. Dibawah ini adalah contoh dari mencoba untuk mengidentifikasi burung merah kecil. Untuk membantu mempercepat proses, setiap saat, pengguna juga dapat memilih tombol 'mengidentifikasi' untuk menunjukkan kemungkinan saat ini.

 $\bigoplus$ 

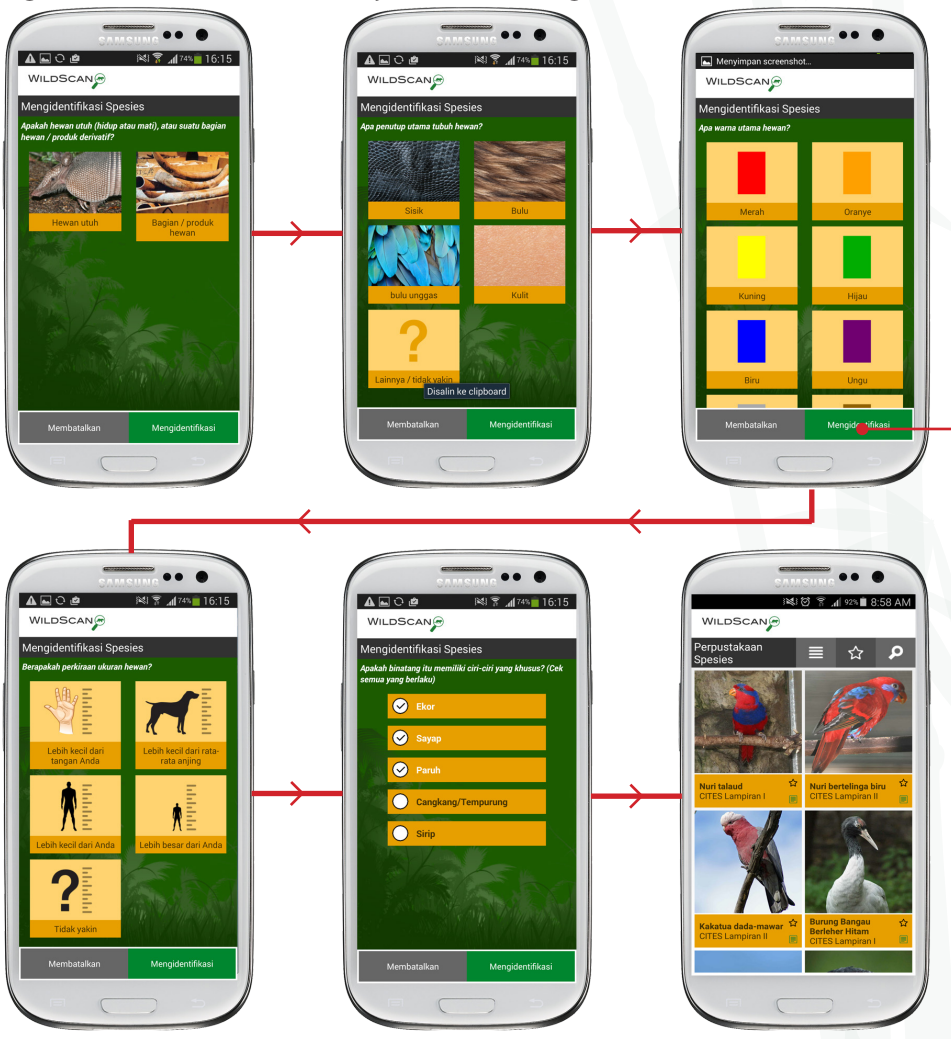

Mengidentifikasi Spesies

⊕

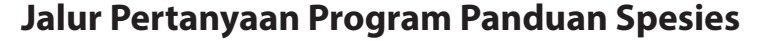

**Ketika menggunakan Program Panduan/wizard, jika jawaban untuk pertanyaan pertama adalah 'hewan utuh', pengguna akan mengikuti serangkaian pertanyaan ini:**

 $\bigoplus$ 

*Apa penutup utama tubuh hewan? (Sisik, Bulu, Bulu Unggas, Kulit, Lainnya/ tidak yakin)*

*Apa warna utama hewan? (Merah, Oranye, Kuning, Hijau, Biru, Ungu, Abuabu, Coklat, Putih, Hitam, Lainnya/tidak yakin)*

*Berapakah perkiraan ukuran hewan? (Lebih kecil dari tangan Anda, Lebih kecil dari rata-rata anjing, Lebih kecil dari Anda, Lebih besar dari Anda)*

*Apakah binatang itu memiliki ciri-ciri yang khusus? (Ekor, Sayap, Paruh, Cangkang/Tempurung, Sirip)*

**Jika jawaban untuk pertanyaan pertama adalah 'Bagian/Produk Hewan', pengguna akan mengikuti serangkaian pertanyaan yang berbeda sebagai berikut:**

*Apa tujuan yang jelas dari bagian/produk?* (Makanan, Pakaian, Perhiasan, Trofi/ Ornamen, Obat, Lainnya/tidak yakin)

*Bagian/produk tersebut terbuat dari material apa?* (Tulang, Bulu/Kulit, Kerang, Bubuk, Daging, Lainnya/tidak yakin)

Menvimpan screens WILDSCANG **CITES Lampiran: Lam** 目 strico campham camphanti<br>Status Daftar Merah IUCN: EN- Terancam r anan<br>Peringatan: Nokturnal, Sedang Risiko

*Bagian mana dari tubuh hewan itu?* (Tanduk, Gading, Kulit, Tapak Kaki, Gigi/ Kuku, Lainnya/tidak yakin)

Setelah semua pertanyaan dijawab, WildScan akan menyajikan pengguna dengan kemungkinan yang paling cocok dimana informasi yang relevan dari spesies yang dapat dilihat. Halaman spesies yang sama dapat diakses melalui Perpustaan Spesies (lihat halaman 10).

### *Halaman 10*

⊕

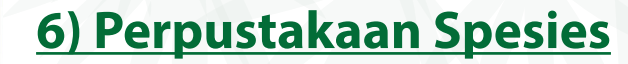

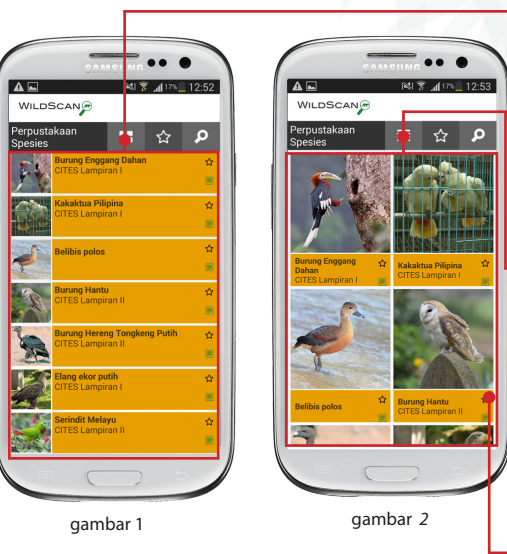

Perpustakaan Spesies

⊕

Perpustakaan spesies dapat dilihat dengan memilih dari layar utama. Perpustakaan dapat dilihat dalam: bentuk daftar (gambar 1) atau bentuk galeri (gambar 2) yang dapat dipilih dengan menggunakan ikon yang ditampilkan di bagian atas layar. Bentuk tampilan standard/default dapat diubah pada menu pengaturan (lihat halaman 18).

Masing-masing halaman spesies memiliki favorite star yang dapat dipilih sesuai dengan kebijaksanaan/ pertimbangan pengguna. Ketika ikon bintang/star pada halaman utama perpustakaan spesies dipilih, hanya spesies favorit pengguna yang akan ditampilkan. Klik ikon bintang/star lagi untuk keluar dari melihat daftar favorit dan kembali untuk melihat semua spesies.

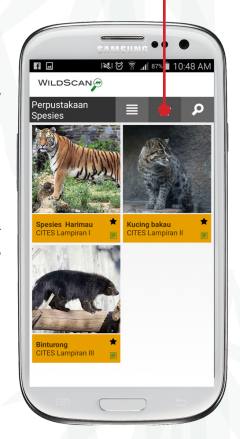

♠

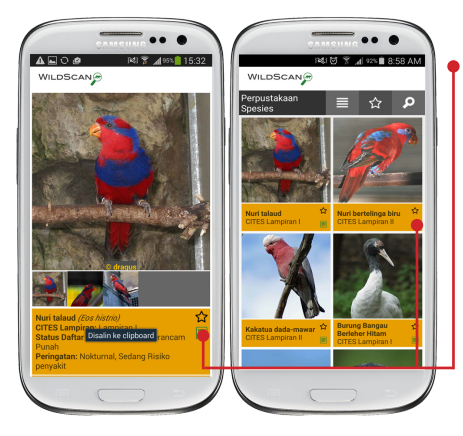

Setiap halaman spesies di perpustakaan juga memiliki ikon laporan hijau/green report di sebelah daftar CITES. Dengan mengklik ini, dengan segera, pengguna dapat berpindah ke layar pelaporan dengan nama spesies secara otomatis dimasukkan ke dalam laporan. Geser ke bawah pada halaman spesies untuk melihat informasi.

#### *Halaman 11*

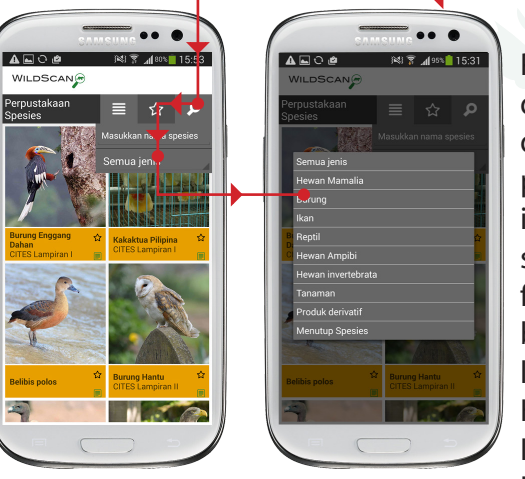

Perpustakaan spesies juga dapat difilter/saring dan dicari. Untuk memfilter perpustakaan spesies, pilih ikon cari/search, lalu pilih semua jenis dan akhirnya filter yang Anda pilih, burung misalnya. Pilihan lengkap filter adalah: Hewan Mamalia, Burung, Ikan, Reptil, Hewan Ampibi, Hewan Invertebrata, Tanaman, Produk Derivatif dan Menutup Spesies (kembali ke cari/search).

Setelah memilih filter, hanya spesies yang dipilih yang akan muncul di layar.

Ini adalah contoh filter 'Burung'.

Anda dapat juga mencari perpustakaan spesies, jika Anda yakin dengan hewan yang Anda cari, mulai dengan mengetik nama hewan dibawah ikon cari/search. Setelah 3 (tiga) huruf dimasukkan,

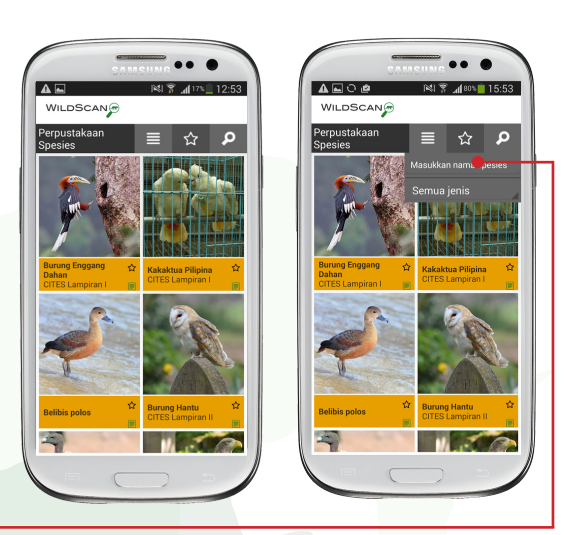

potensi kecocokan akan spesies yang terancam punah atau dilindungi, demikian juga dengan produk, akan ditampilkan.

#### *Halaman 12*

⊕

### **Informasi rinci spesies.**

Setelah spesies atau produk dipilih dari perpustakaan, rincian informasi ditampilkan.

⊕

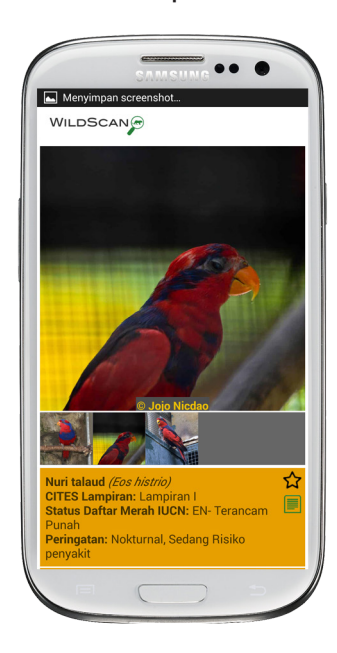

⊕

Informasi rinci meliputi: foto-foto, nama umum dan ilmiah, lampiran CITES, daftar status merah IUCN, peringatan berbahaya, tinggi risiko penyakit, hewan nokturnal dan beracun, petunjuk identifikasi, hewan sejenis, saran bagi penegak hukum dan konsumen potensial, petunjuk perawatan responden pertama, ancaman utama bagi setiap spesies, metode penyelundupan umum dan informasi relevan lainnya.

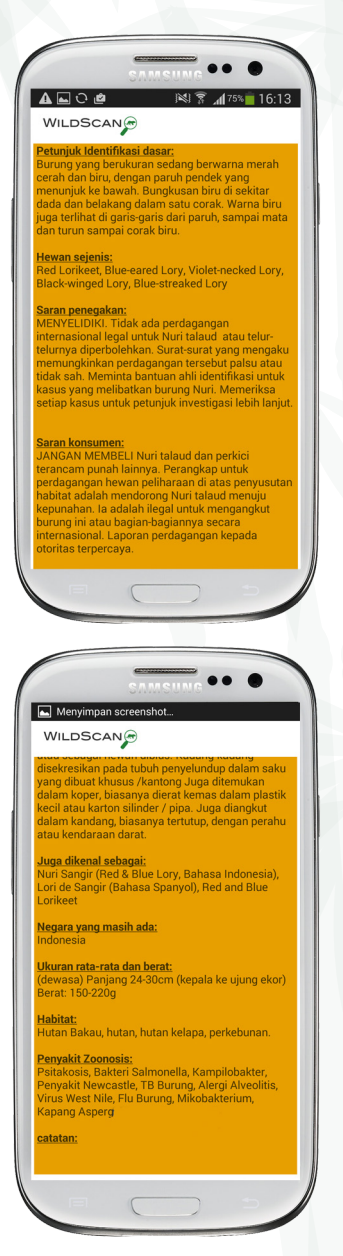

### *Halaman 13*

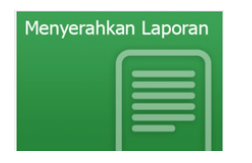

# **7) Alat pelaporan**

 $\bigoplus$ 

WildScan memiliki fungsi pelaporan yang mudah digunakan yang memungkinkan pengguna untuk memfoto dan melaporkan kejahatan satwa liar. Laporan dapat rahasia atau publik dan bagi yang publik ditampilkan di layar utama sehingga pengguna dapat melihat insiden/kejadian terakhir. Semua laporan akan diterukan ke pihak penegak hukum yang sesuai di Asia Tenggara melalui ASEAN Wildlife Enforcement Network (ASEAN-WEN).

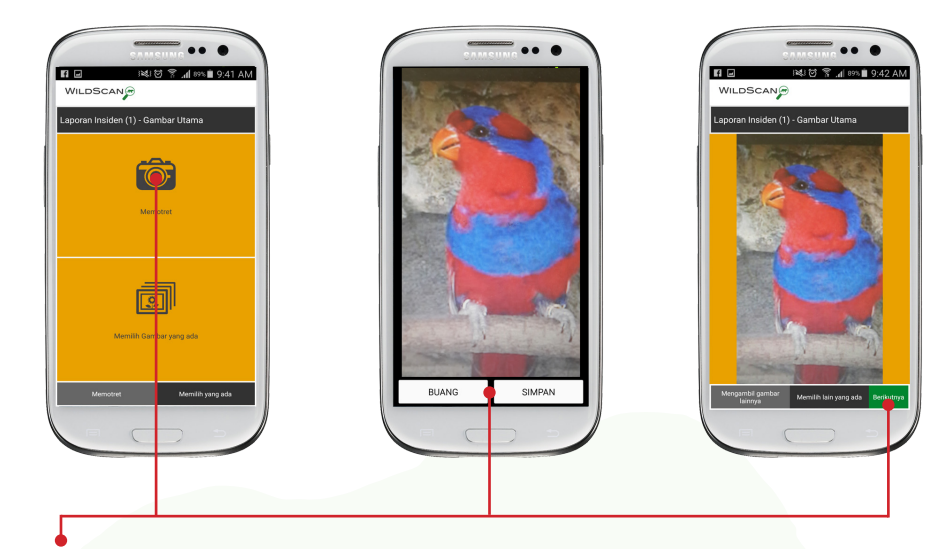

Langkah pertama untuk menyerahkan laporan adalah baik dengan mengambil foto atau menambahkan foto yang telah diambil sebelumnya dari perpustakaan perangkat (mengambil gambar yang ada). Untuk mengambil foto baru, pilih 'memotret'/take photo lalu pilih ikon 'memotret'/capture dan lalu pilih 'berikutnya'. Jika Anda ingin mengambil foto yang berbeda, Anda dapat memilih untuk melakukannya.

Setelah foto yang dipilih, tekan ikon warna hijau 'berikutnya'.

*Mohon diperhatikan bahwa sampai dengan 4 foto yang dapat ditambahkan pada akhir laporan jika Anda ingin menambahkannya.*

*Halaman 14*

⊕

### **Informasi rinci laporan**

Setelah foto telah dipilih, layar berikut akan secara otomatis masukkan tanggal, waktu dan lokasi. Jika Anda ingin mengubah data ini,

 $\bigoplus$ 

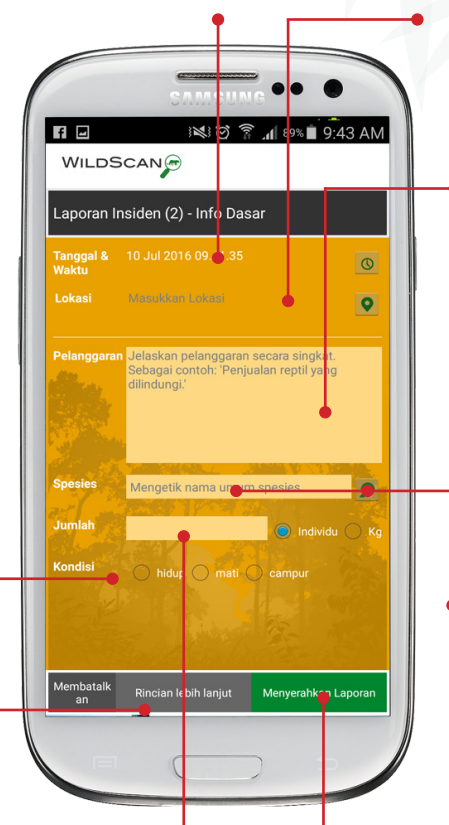

ikon masing-masing untuk data tersebut berada di sisi kanan layar.

**Pelanggaran:** Disini pengguna dapat memasukkan deskripsi singkat tentang pelanggaran.

**Spesies:** Disini pengguna dapat mengetik nama spesies, setelah 3 (tiga) huruf dimasukkan, kemungkinan kecocokan dari perpustakaan spesies akan muncul.

Sebagai alternatif, pengguna dapat memilih ikon panduan/ wizard identifikasi spesies di sebelah kanan yang nantinya akan membuka panduan/wizard. Laporan yang diluncurkan/ ditampilkan dari halaman spesies akan memiliki nama spesies yang secara otomatis dimasukkan.

**Jumlah:** Disini pengguna dapat memasukkan jumlah spesimen tunggal atau berat produk dengan memasukkan angka dan memilih pilhan yang benar di sebelah kanan.

*Halaman 15* **Kondisi:** Pengguna dapat memilih kondisi hewan atau produk. Pada saat ini, pengguna dapat memilih untuk memasukkan rincian yang lebih spesifik dengan menekan tombol 'rincian lebih lanjut' di bagian bawah layar. Jika pengguna merasa mereka telah memasukkan informasi yang cukup, tekan 'menyerahkan laporan'. Namun, jika pengguna ingin menambahkan rincian yang lebih spesifik, tekan 'rincian lebih lanjut'.

⊕

### **Informasi rinci laporan** Pada halaman 'rincian lebih lanjut',

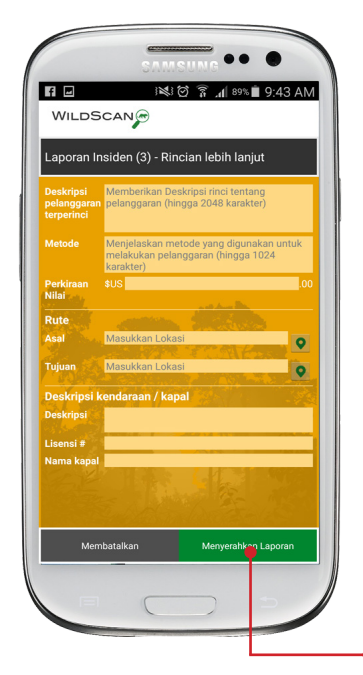

informasi tambahan dapat ditambahkan ke laporan termasuk deskripsi insiden terperinci, metode perdagangan, perkiraan nilai, rute asal dan tujuan perdagangan dan rincian kendaraan atau kapal yang digunakan untuk mengangkut barang terlarang.

 $\bigoplus$ 

Setelah semua informasi yang telah dimasukkan, tekan tombol hijau 'menyerahkan laporan' untuk melanjutkan ke halaman penyerahan.

Mohon diperhatikan bahwa pengguna dapat menambahkan informasi sesedikit atau sebanyak yang mereka inginkan dan dapat menekan 'menyerahkan laporan' setiap saat.

### **Meninjau dan MenyerahkanReport**

⊕

Pada halaman laporan akhir, pengguna dapat menambahkan lebih banyak foto dan memilih kepada siapa laporan akan dikirimkan.

Lebih banyak foto dapat ditambahkan pada tahap ini dengan memilih baik dengan ikon 'memotret' atau 'memilih yang ada'.

Pengguna ingin laporan untuk dipublikasikan, harus menghapus tanda centang dari ikon 'tandai laporan sebagai pribadi'. Semua laporan diatur sebagai laporan pribadi secara standard/default dan tidak akan ditampilkan pada halaman kejadian.

# WILDSCAN Laporan insiden (4) - Meninjau dan menyerahkan Tandai laporan sebagai pribadi ran pribadi tidak akan dibagikan ke penguna ildScan lain Membagikan pilihan Berbagi laporan melalui e-mail Jika dicek, aplikasi e-mail klien Anda akan dibuka deng<br>pesan baru yang berisi rincian laporan. Kontak ara default, laporan Anda akan dikirim ke tim<br>IScan yang akan meneruskannya ke pihak otorit<br>ait. Anda juga dapat menambahkan kontak terte<br>g akan menerima laporan tersebut.

### *Halaman 16*

### **Membagikan dan Menyerahkan Laporan**

⊕

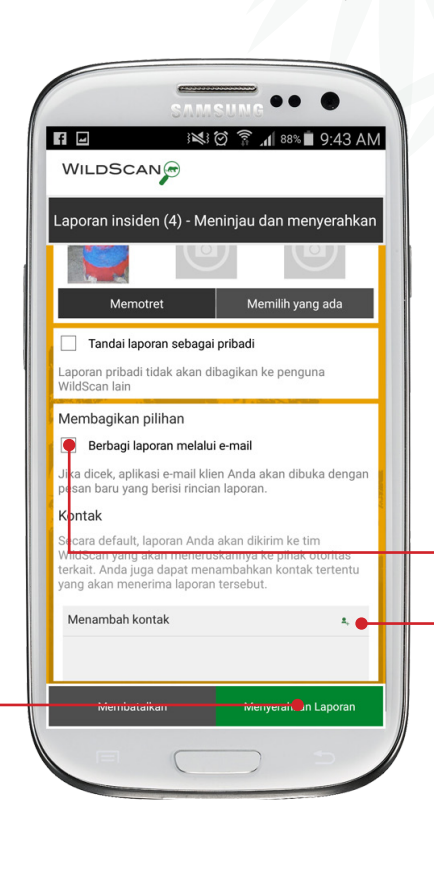

Semua laporan diserahkan melalui WildScan secara otomatis dikirimkan ke ASEAN-WEN yang akan memastikan setiap laporan diteruskan kepada badan penegak hukum yang benar.

Pengguna dapat membagikan laporan dengan salah satu kontak di WildScan atau kepada siapapun yang mereka inginkan melalui email dengan memilih kotak 'berbagi laporan melalui email'. Setelah dipilih, email browser pada perangkat akan menambah informasi laporan ke email dan pengguna dapat mengirimkan kepada siapa pun yang mereka inginkan.

Pengguna ingin mengirimkan laporan kepada salah satu kontak dalam WildScan, dengan menekan ikon 'menambah kontak'. Ketika pengguna mengklik ikon ini, mereka akan dibawa ke direktori kontak dan dengan hanya menekan kontak, akan ditambahkan pada daftar alamat/mailing list di laporan. Setelah semua informasi dan foto-foto telah ditambahkan, tekan 'menyerahkan laporan' untuk mengirimkan laporan. Pengguna akan menerima konfirmasi bahwa laporan telah di kirim.

*Catatan: WildScan membutuhkan koneksi internet untuk mengirimkan laporan. Jika tidak ada koneksi tersedia, WildScan akan menyimpan laporan dalam background sampai koneksi tersedia dan lalu secara otomatis mengirimkan laporan. Perangkat dapat menyimpan beberapa laporan.*

#### *Halaman 17*

⊕

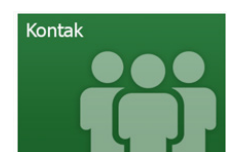

# **8) Kontak**

⊕

9:44 AM **WILDSCAN** Ā Direktori Kontak Jl. Jenderal Gatot Subroto, Sena<mark>yan</mark><br>Jakarta 10270 Indonesia Mr. Ardi Risman ☆ **Mr. Ardi Risman**<br>Program Head Section,Direcora<sup>l</sup>e of<br>Investigation and Forest Protec<sup>t</sup>ion Email: ardi.risman@gmail.com<br>Telepon: 622157902926 Directorate of Investigation and Forest Protection<br>Manggala Wanabakti Building, Elock VII, 12th Floor<br>JI. Jenderal Gatot Subroto, Senayan, Jakarta 10270 Indonesia Mr. Hatta Wardhana Mr. Hatta Wardhana<br>Customs Focal Point, Deputy Director<br>of Prosecution and Investigation Telepon: 62214890308 Indonesia Customs<br>Custom Building Jl. Jend. A. Yani<br>Jakarta 13230

WildScan berisi direktori kontak termasuk hotline kejahatan satwa liar, pusat penyelamatan hewan, LSM yang terlibat dalam pelestarian satwa liar, informasi kontak yang relevan untuk polisi, bea cukai dan otoritas CITES dan banyak lagi. Di bagian kontak, pengguna dapat juga menemukan Focal Point National WEN dan ASEAN-WEN. Semua kontak akan ditampilkan dalam urutan abjad menurut Negara dan dapat ditemukan dengan menggunakan fungsi 'cari'. Untuk kontak yang memiliki situs web, link ke website mereka masing-masing (organisasi) yang tercantum disini. Seperti dengan perpustakan spesies, pengguna dapat memilih 'favorit' dan melihat hanya 'favorit'.

**Freeland Foundation Counter Traffcking Organization FREELAND** 

> Email: info@freeland.org Phone: 6622548321

Maneeya Center Building 8th Fl. 518 5 **Ploenchit Road** Lumpini, Patumwan, 10330 http://www.freeland.org

Berikut ini adalah contoh dari kontak dalam direktori yang memiliki link yang akan mengarahkan Anda ke situs web mereka.

*Catatan: Rincian kontak dan Focal Point dapat berubah secara reguler, administrator WildScan mohon maaf untuk segala informasi yang sudah tidak up to date. Jika Anda melihat kontak yang perlu diperbaharui, atau permintaan kontak baru yang ditambahkan, silahkan email: wildscan@freeland.org*

슎

### *Halaman 18*

⊕

# **9) Menu dan Pengaturan**

⊕

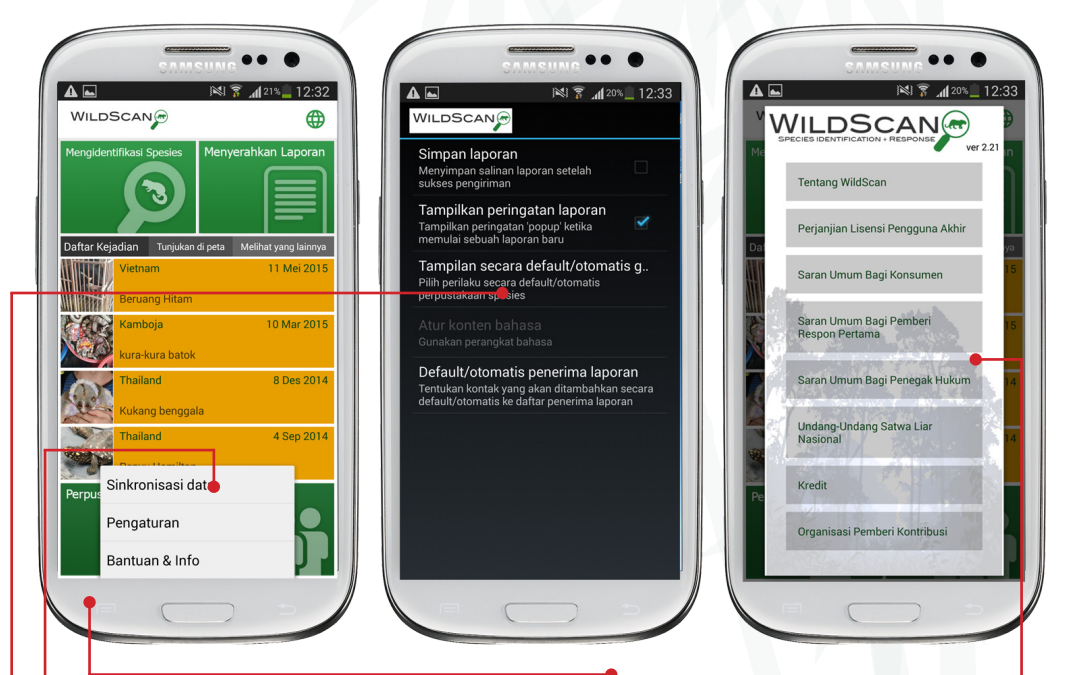

Dengan memilih fungsi perangkat 'menu' (lokasi bervariasi sesuai perangkat), Anda dapat mengakses fitur berikut.

#### **Sinkronisasi data**

Fitur ini akan memperbaharui setiap kejadian baru, spesies atau kontak dari database WildScan.

### **Pengaturan**

⊕

Di bagian ini, pengguna dapat memilih untuk menyimpan laporan, menunjukkan peringatan tentang potensi bahaya dari pelaporan kejahatan satwa liar, memilih cara standar/default untuk melihat galeri spesies dan menambahkan kontak ke semua laporan secara standar/ default.

#### **Bantuan dan Info**

*Halaman 19* Bagian ini meliputi informasi tentang WildScan, Perjanjian Lisensi Pengguna Akhir, Saran Umum Bagi Konsumen, Penegak Hukum dan Pemberi Respon Pertama, beberapa Undang-Undang satwa liar nasional yang relevan dan bagian Kredit.

# **10) Pertanyaan Yang Sering Diajukan**

↔

Selamat Datang di bagian bantuan WildScan.

Dibawah ini adalah daftar pertanyaan yang sering diajukan. Pertanyaan atau komentar dapat dikirimkan ke wildscan@freeland.org dan kami akan menjawab pertanyaan Anda sesegera mungkin.

#### **Bagaimana cara merawat hewan setelah penyitaan?**

Jangan menangani hewan kecuali benar-benar diperlukan, hewan dapat membawa penyakit, berbahaya dan beracun. Panduan yang jelas ada dalam peringatan dan saran pemberi respon pertama untuk setiap spesies.

#### **Apa yang terjadi pada informasi setelah saya mengirim laporan?**

Laporan dikirimkan ke penegak hukum dan karena beberapa laporan mungkin mengarah pada penyelidikan yang lebih besar, sulit untuk memberikan umpan balik atas semua laporan. Namun, reputasi ASEAN-WEN merupakan standar tertinggi dan semua laporan akan dilihat.

#### **WildScan tidak bekerja/berfungsi dengan baik/saya telah menemukan kesalahan/error.**

Silahkan laporkan semua masalah ke wildscan@freeland.org

#### **Mengapa WildScan mengambil begitu banyak kapasitas penyimpanan pada handphone/tablet?**

Perpustakaan WildScan berisi foto-foto dan informasi mengenai lebih dari 500 hewan dan produk. Dengan lebih dari 1000 foto berkualitas, WildScan memiliki database besar. Kami terus bekerja keras untuk menjaga kapasitas penyimpanan aplikasi yang minimum tanpa mengorbankan bantuan identifikasi.

#### **Saya tidak dapat menemukan spesies di perpustakaan? Mengapa tidak?**

WildScan berisi lebih dari 500 hewan terancam punah yang umumnya diselundupkan ke dalam dan melalui Asia Tenggara. Dengan lebih dari 25,000 spesies yang dilindungi secara internasional, mustahil untuk menambahkan semuanya. Namun, untuk meminta penambahan spesies terancam punah, silahkan kirim gambar dan informasi ke wildscan@freeland.org

### *Halaman 20*

 $\bigoplus$ 

# **10) Pertanyaan Yang Sering Diajukan**

⊕

#### **Apa yang membuat WildScan berbeda dari aplikasi serupa untuk identifikasi satwa liar dan pelaporan kejahatan?**

WildScan adalah sesungguhnya aplikasi wilayah regional dimana beberapa aplikasi serupa adalah hanya terfokus pada wilayah Negara. Juga tingkat kolaborasi tenaga ahli untuk WildScan juga membedakannya.

#### **Apakah saya memerlukan koneksi WiFi untuk menjalankan aplikasi?**

Semua data WildScan tersedia secara offline untuk memastikan pengguna di daerah terpencil dapat menggunakan aplikasi. Unduhan asli memerlukan WiFi dan laporan disimpan pada perangkat Anda sampai Anda memasuki zona WiFi.

#### **Apa yang dapat saya lakukan jika saya tidak dapat menemukan spesies yang saya cari?**

Jika Anda ingin melaporkan spesies yang Anda tidak dapat mengidentifikasikannya, Anda dapat hanya dengan mengosongkan namanya di dalam alat pelaporan. Anda juda dapat mengirimkan email ke wildscan@freeland.org untuk menyarankan spesies tersebut ditambahkan pada aplikasi.

#### **Bagaimana saya mengetahui, badan/lembaga mana yang terbaik/tepat untuk mengirimkan laporan?**

Setiap laporan dikirim secara otomatis ke ASEAN-WEN dan diteruskan kepada penegak hukum setempat. Namun, setiap kontak penegak hukum pada direktori kontak memiliki logo atau bendera negara mereka.

#### **Kredit:**

⊕

Badan-badan dan organisasi-organisasi berikut ini memainkan peran instrumental; ASEAN- Wildlife Enforcement Network (ASEAN-WEN), the ASEAN-WEN Law Enforcement Extension Office, tenaga hali dari International Union for Conservation of Nature (IUCN) Species Survival Commission (SSC) dan Kelompok Spesialis dan Otoritas Daftar Merah, spesialis produk satwa liar dari Amerika Serikat. Fish and Wildlife Service, tenaga ahli perawatan hewan dari Zoological Society of London dan World Animal Protection, tenaga ahli kesehatan hewan dari Tufts University dan sejumlah fotografer, relawan dan staf yang berdidikasi dengan jumlah jam kerja yang tak terhitung.

### *Halaman 21*

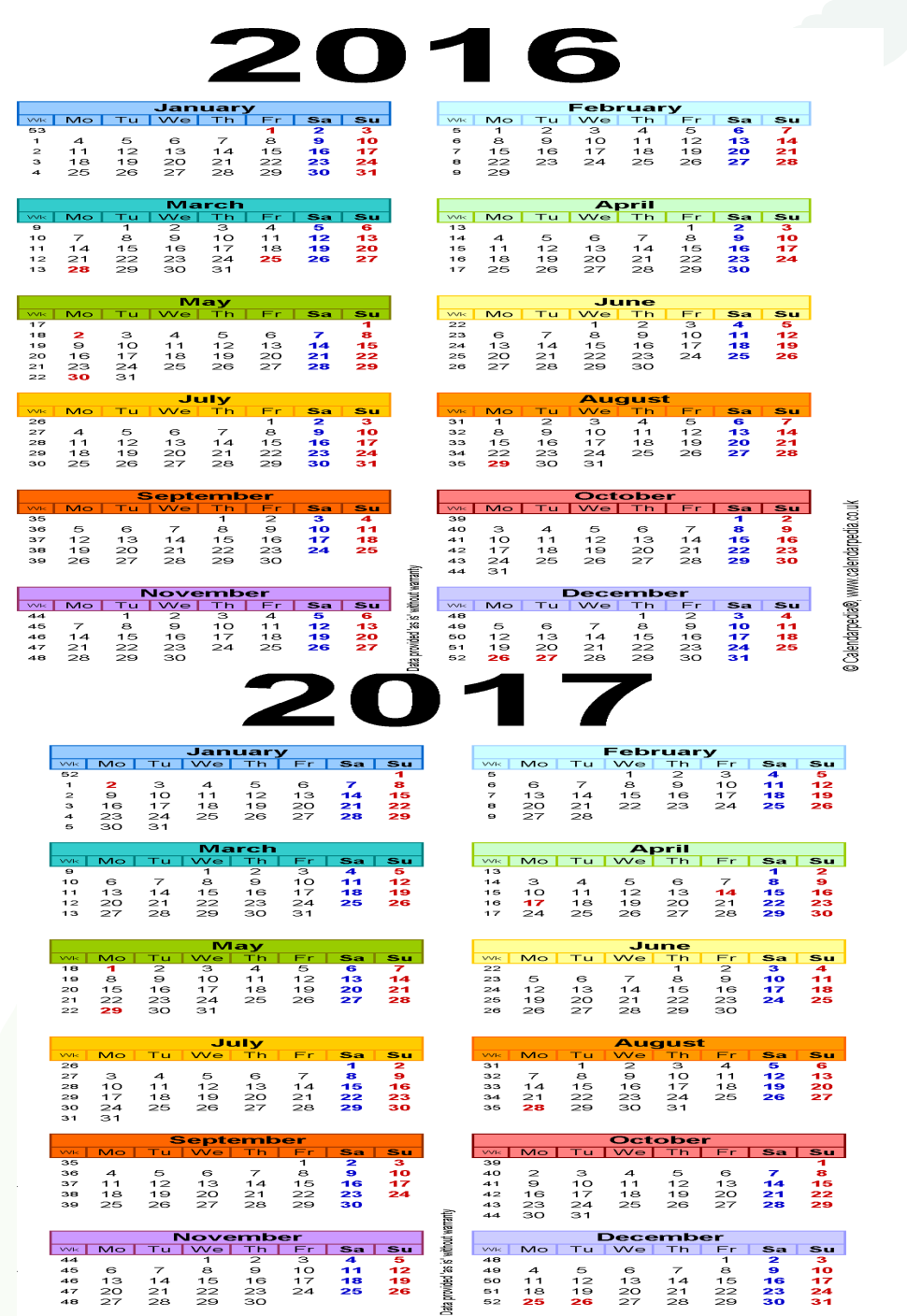

## *Halaman 22*

 $\bigoplus$ 

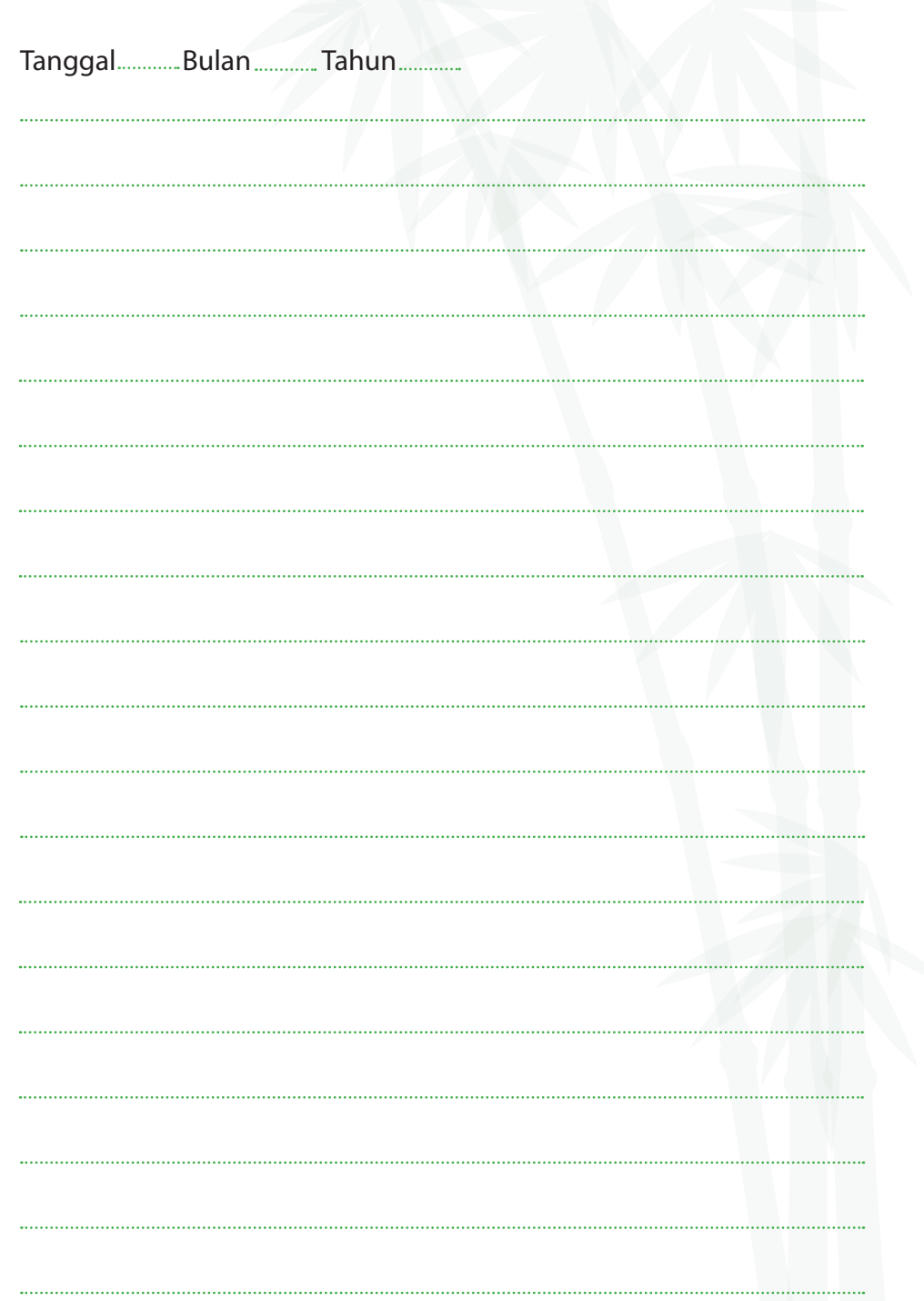

## *Halaman 23*

 $\bigoplus$ 

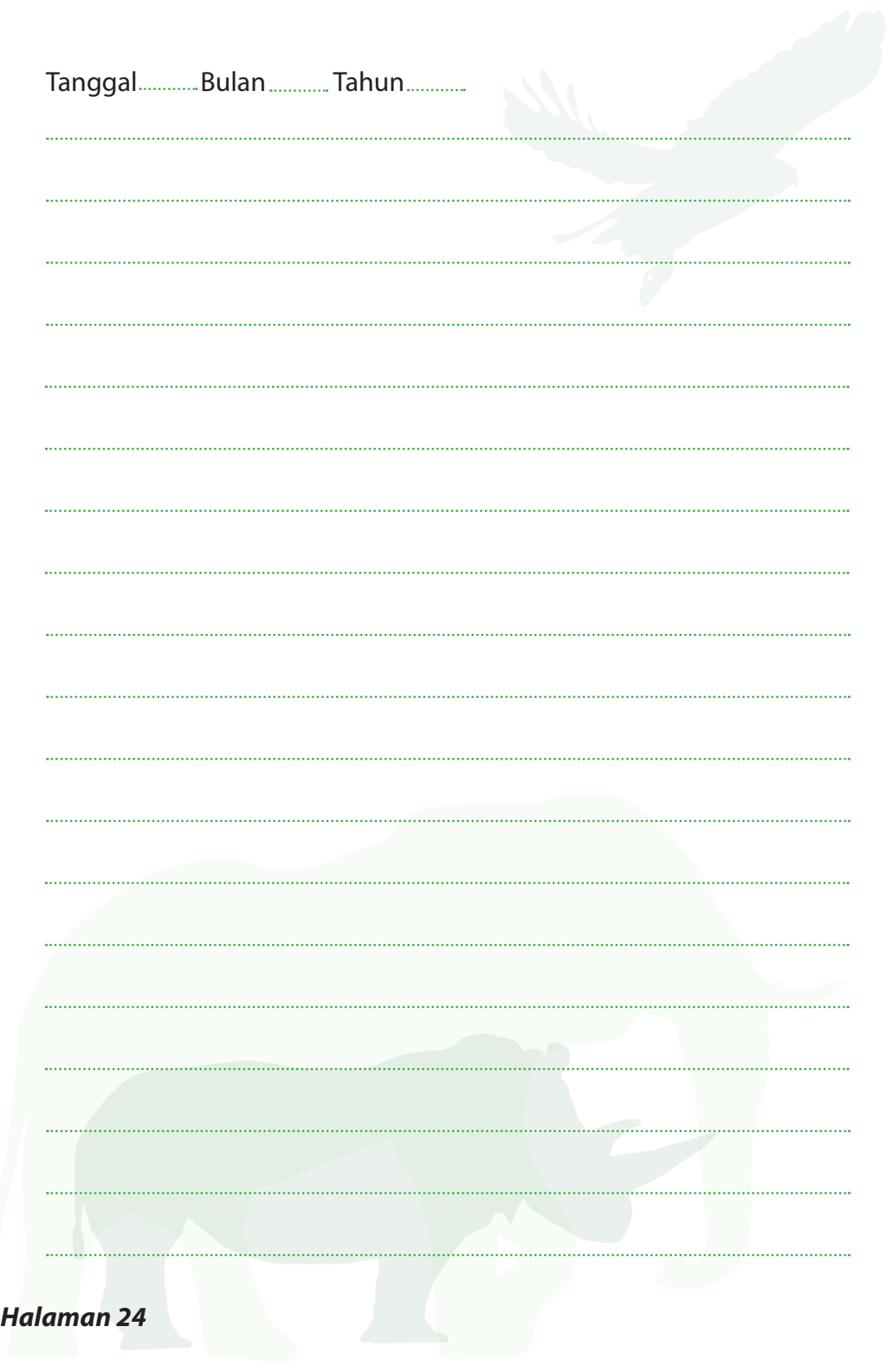

 $\bigoplus$ 

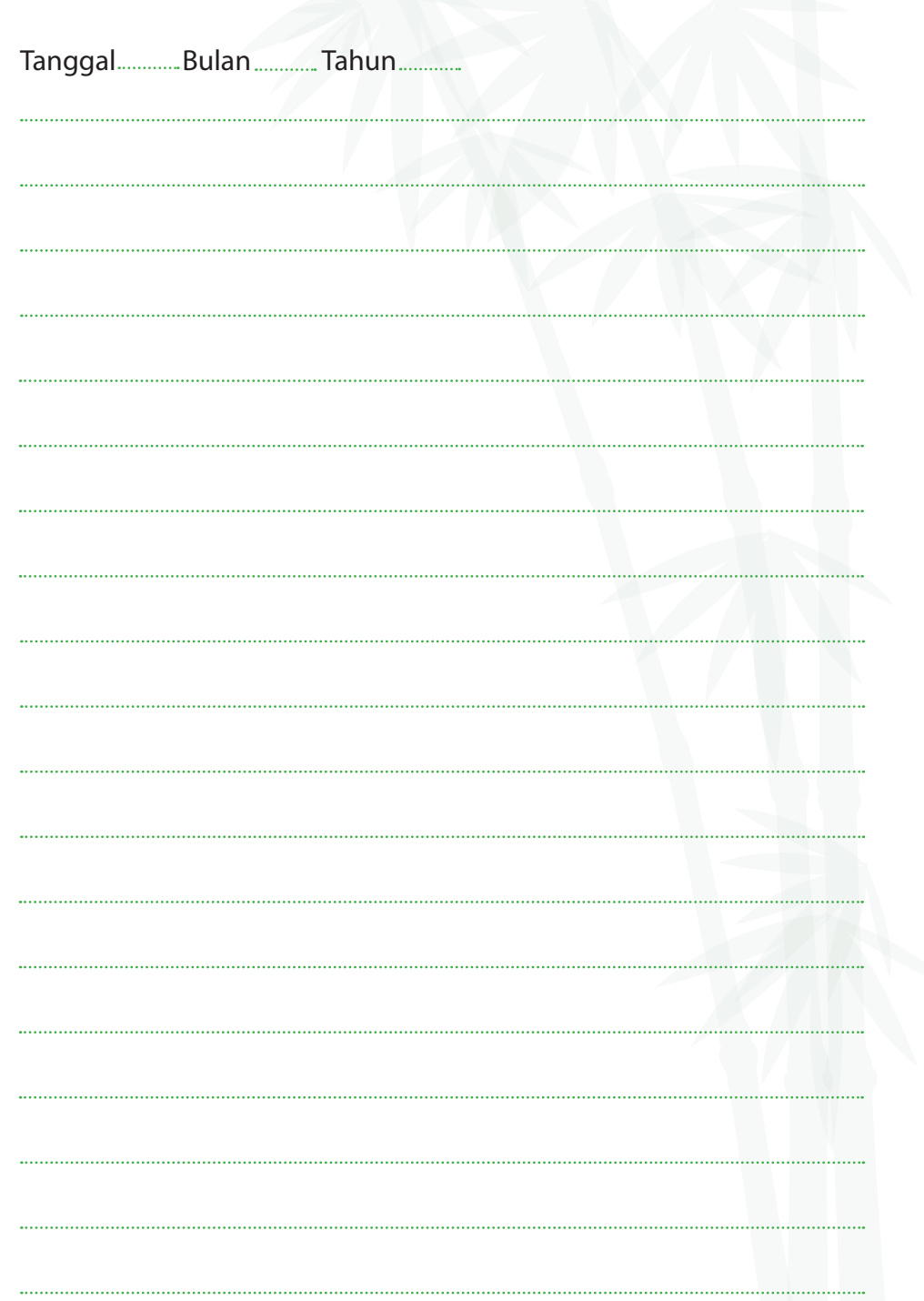

## *Halaman 25*

 $\bigoplus$ 

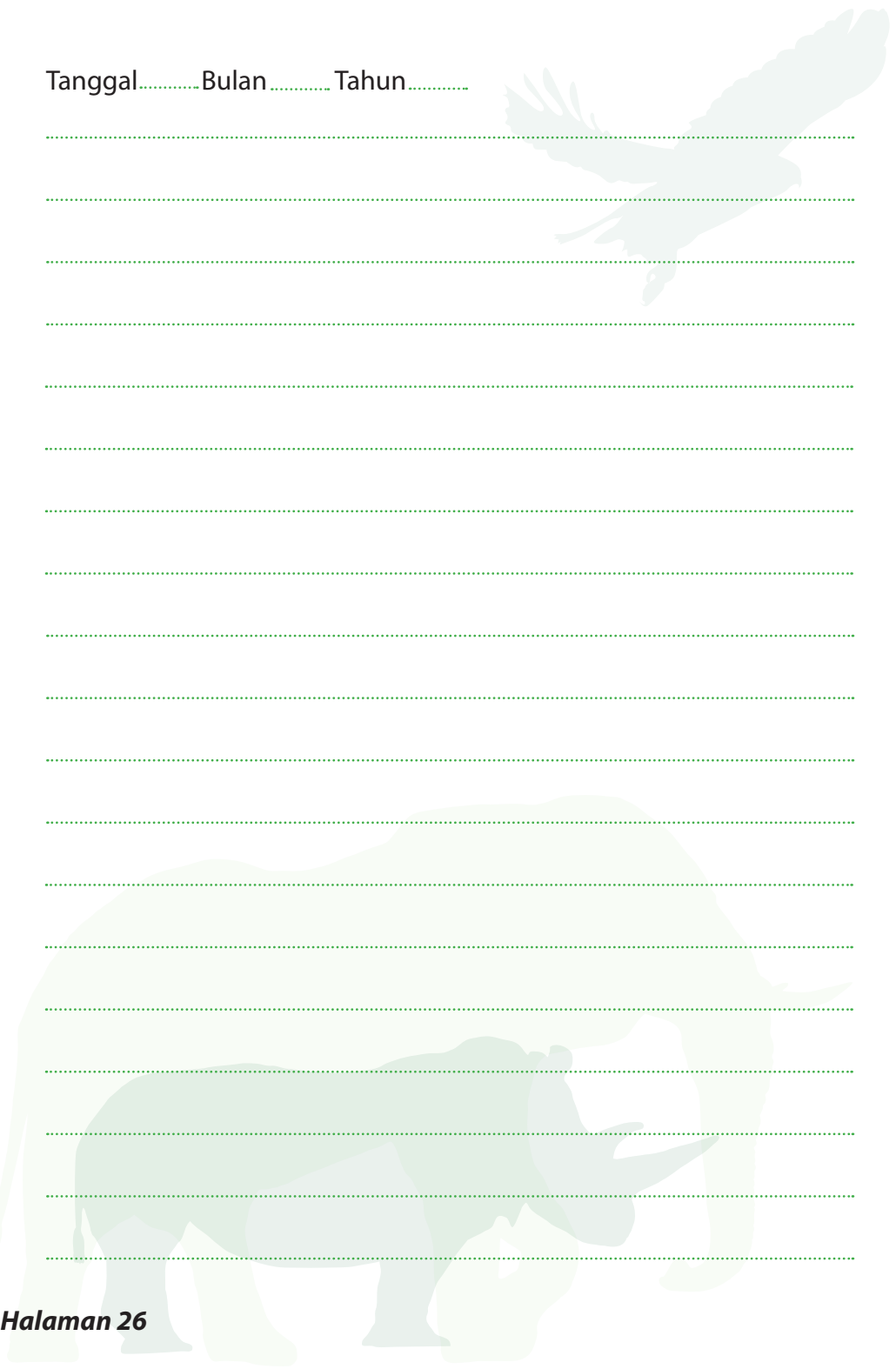

 $\bigoplus$ 

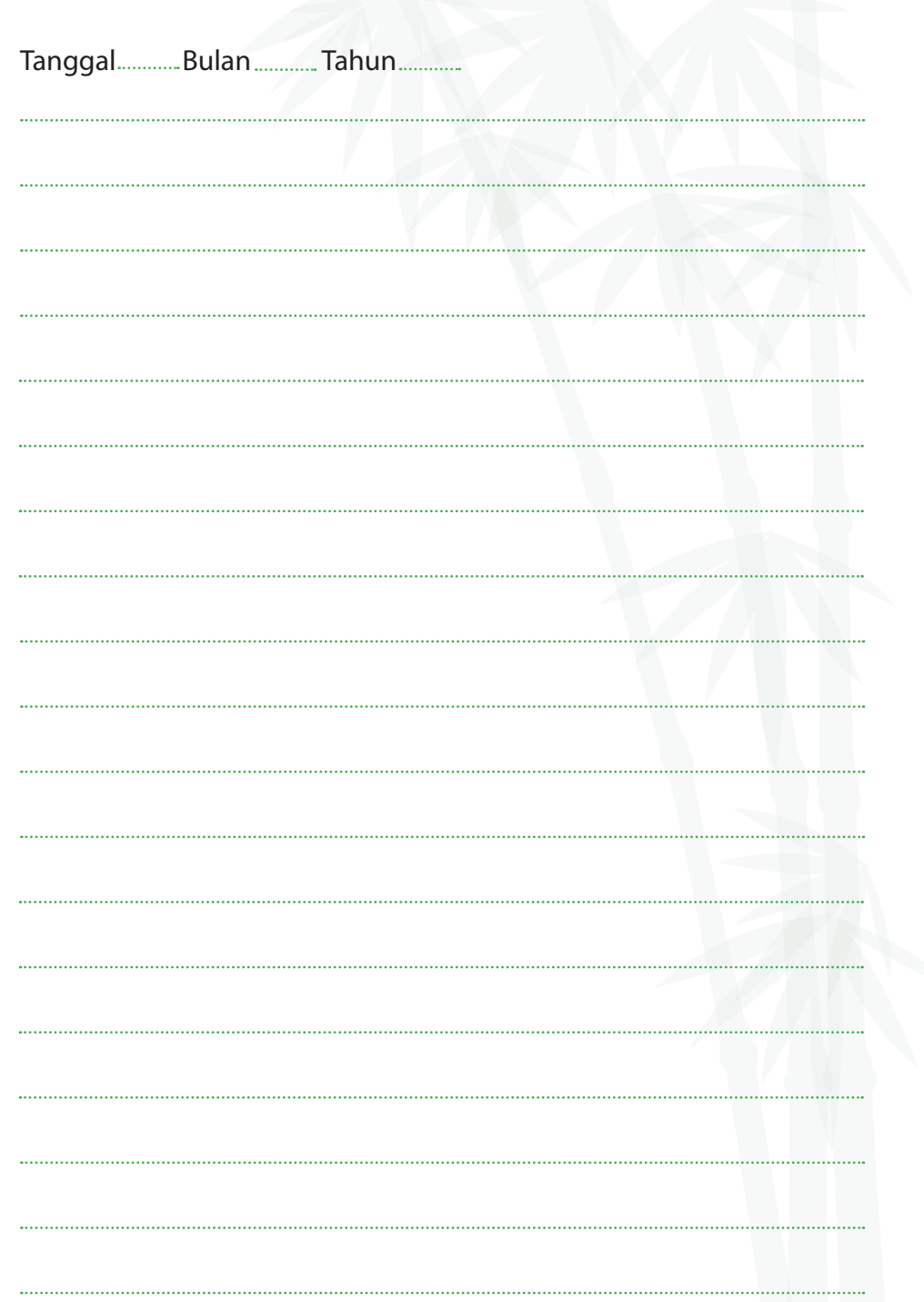

## *Halaman 27*

 $\bigoplus$ 

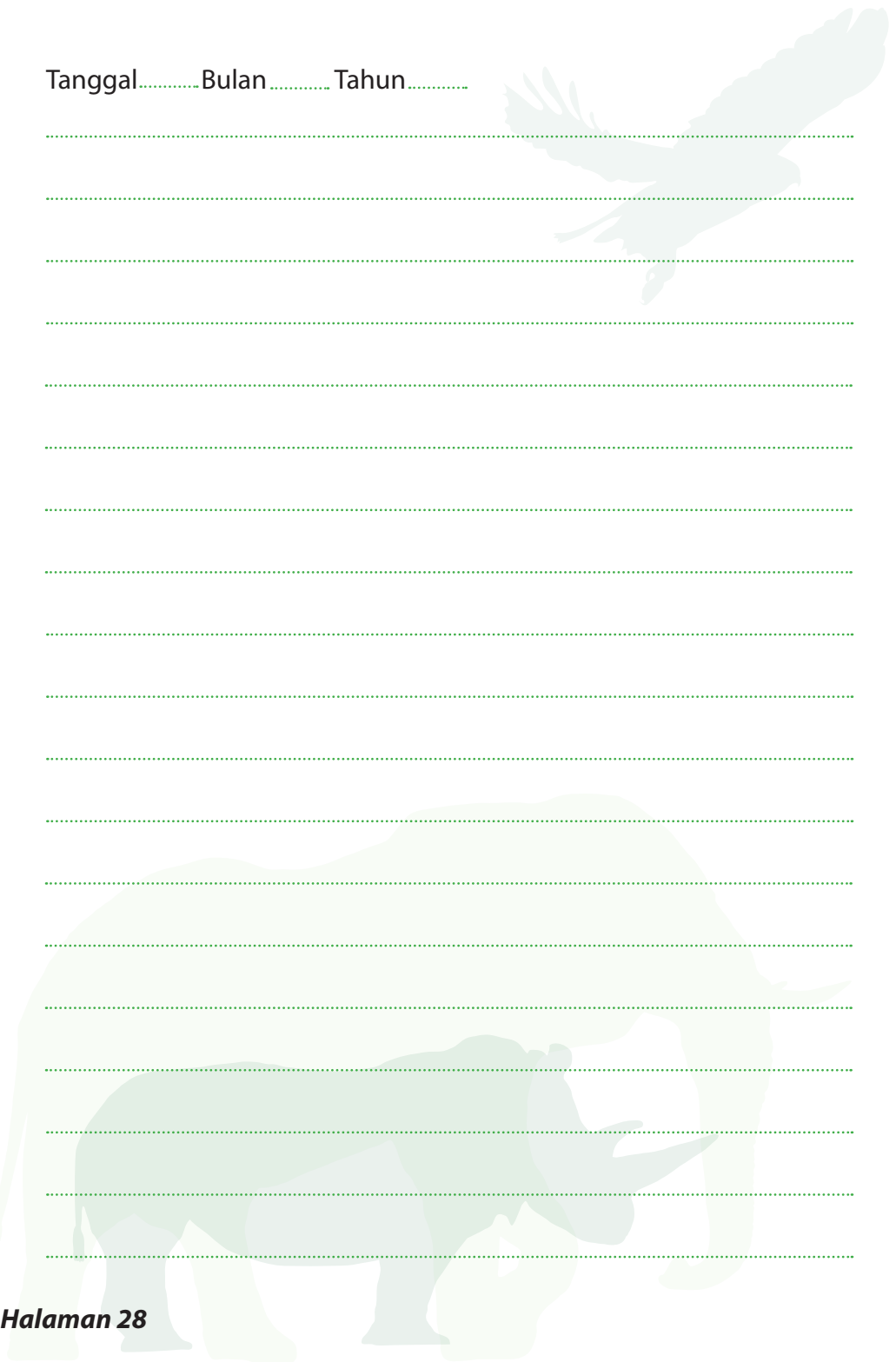

 $\bigoplus$ 

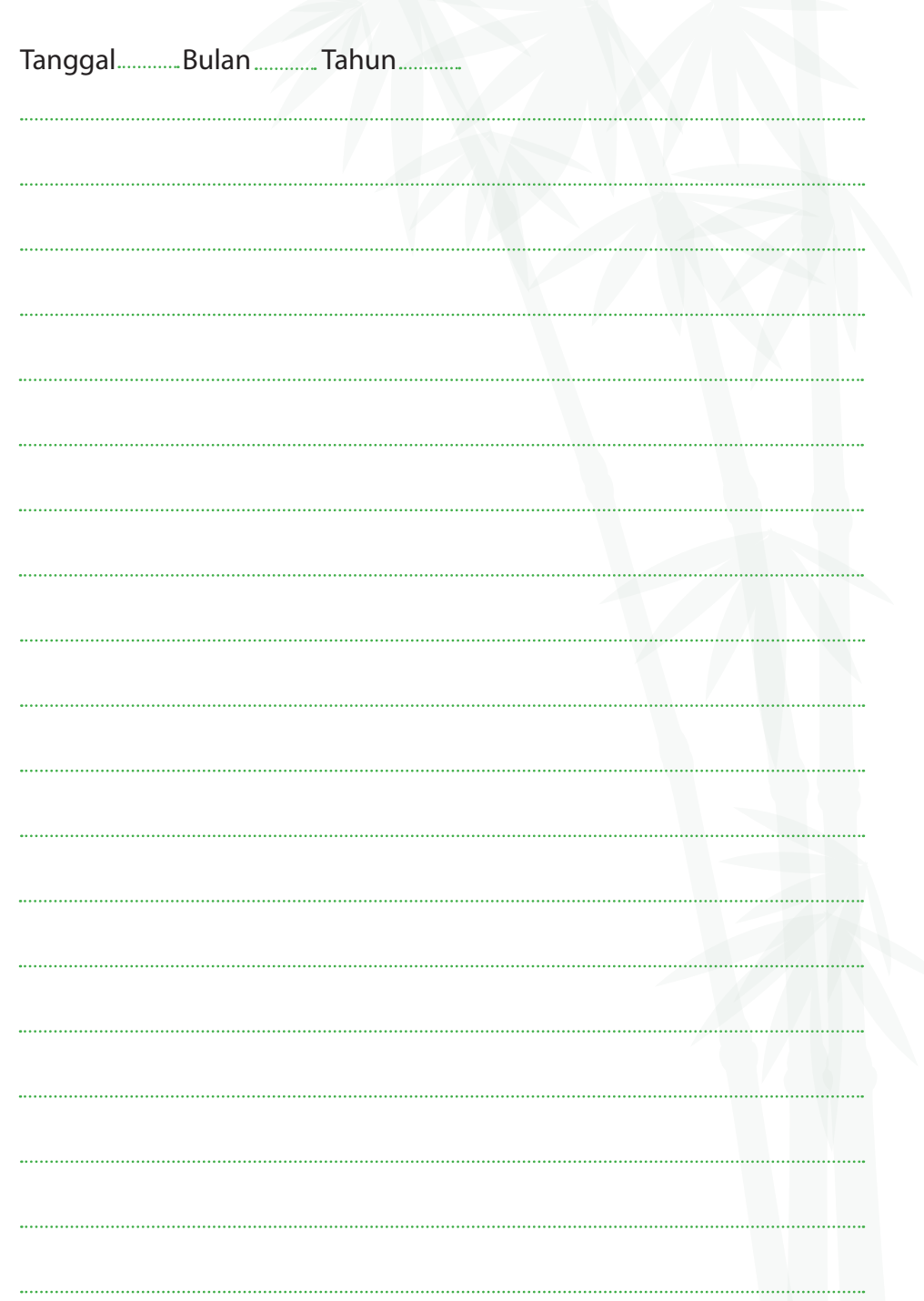

## *Halaman 29*

 $\bigoplus$ 

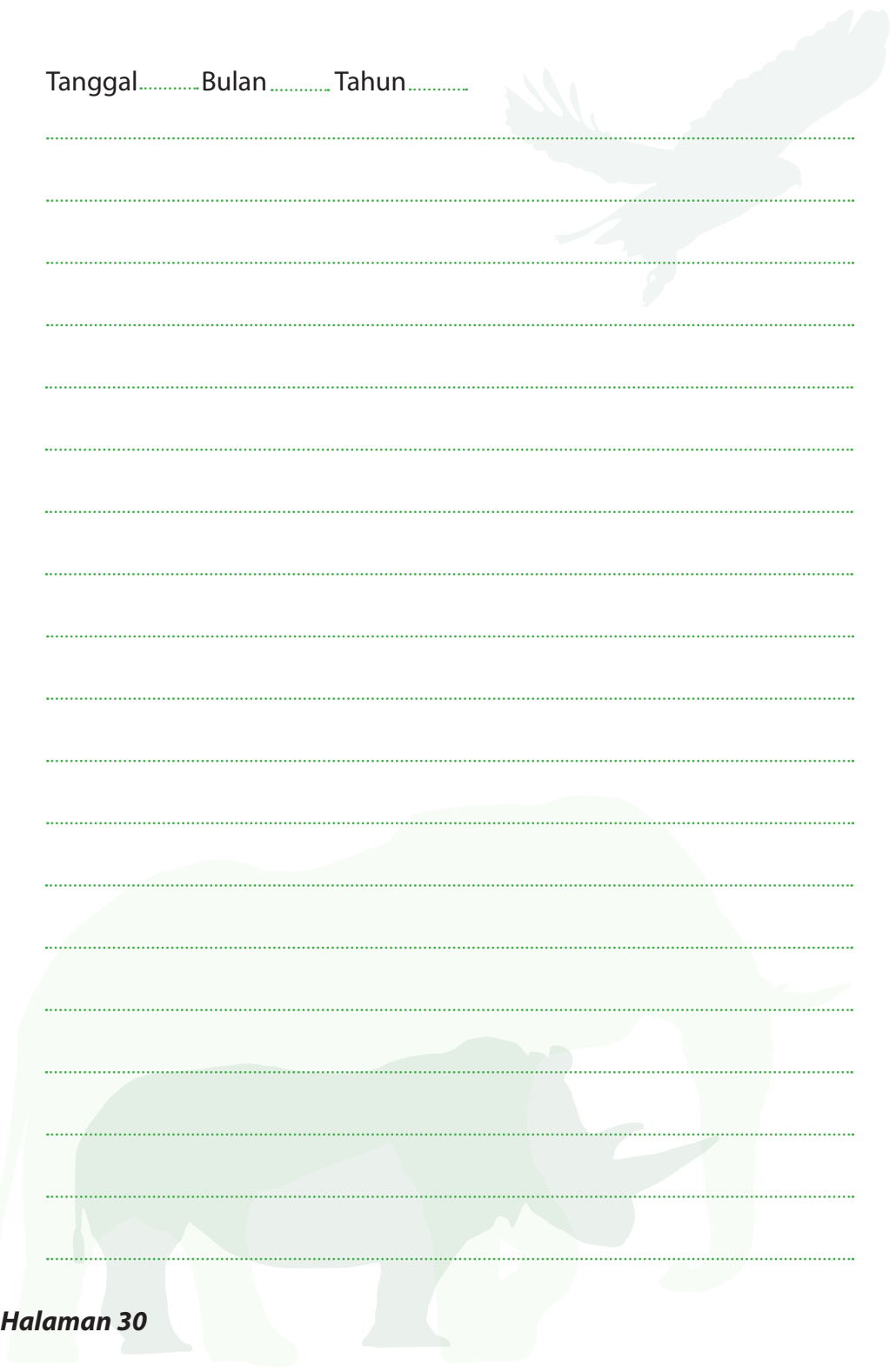

 $\bigoplus$ 

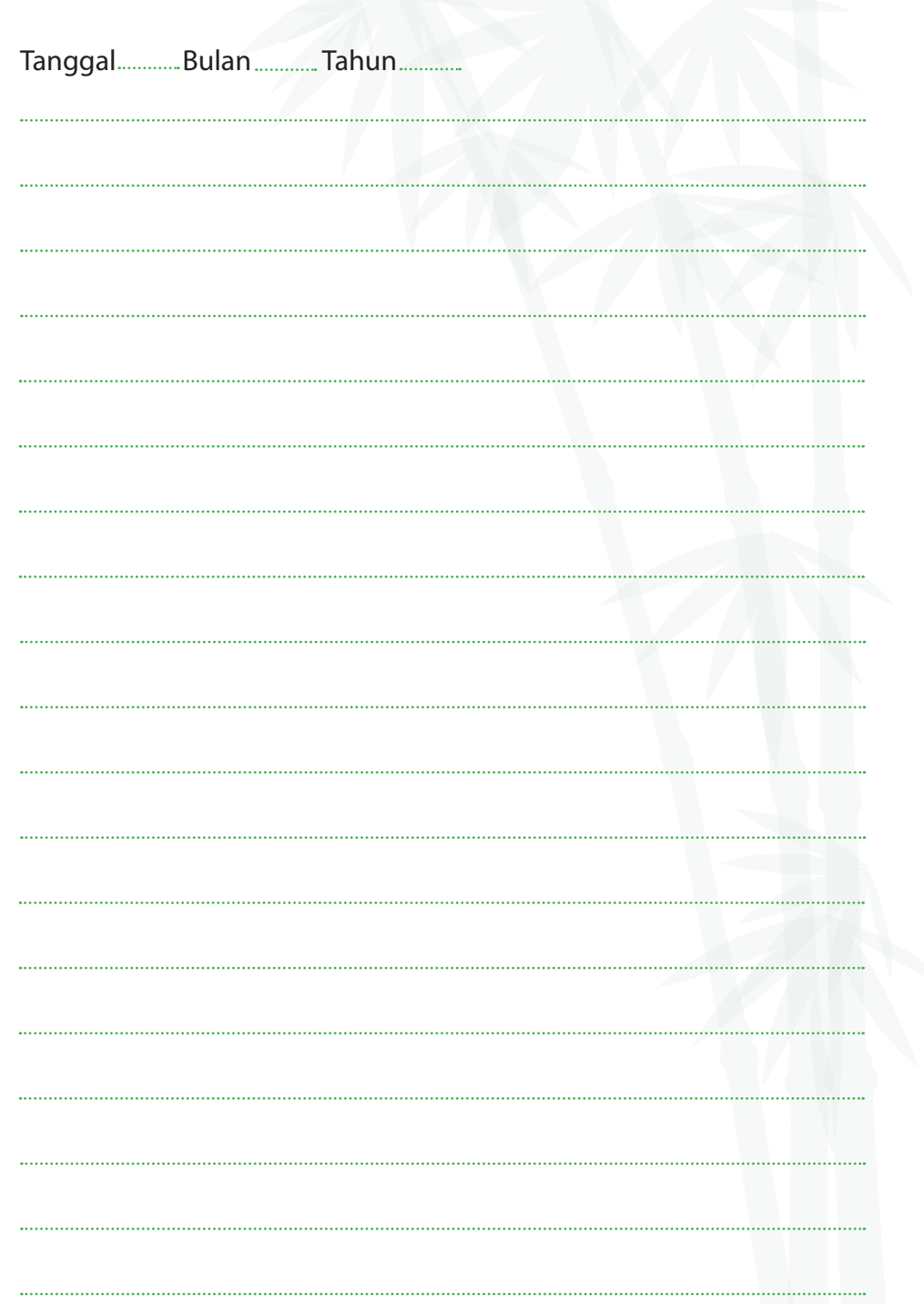

## *Halaman 31*

 $\bigoplus$ 

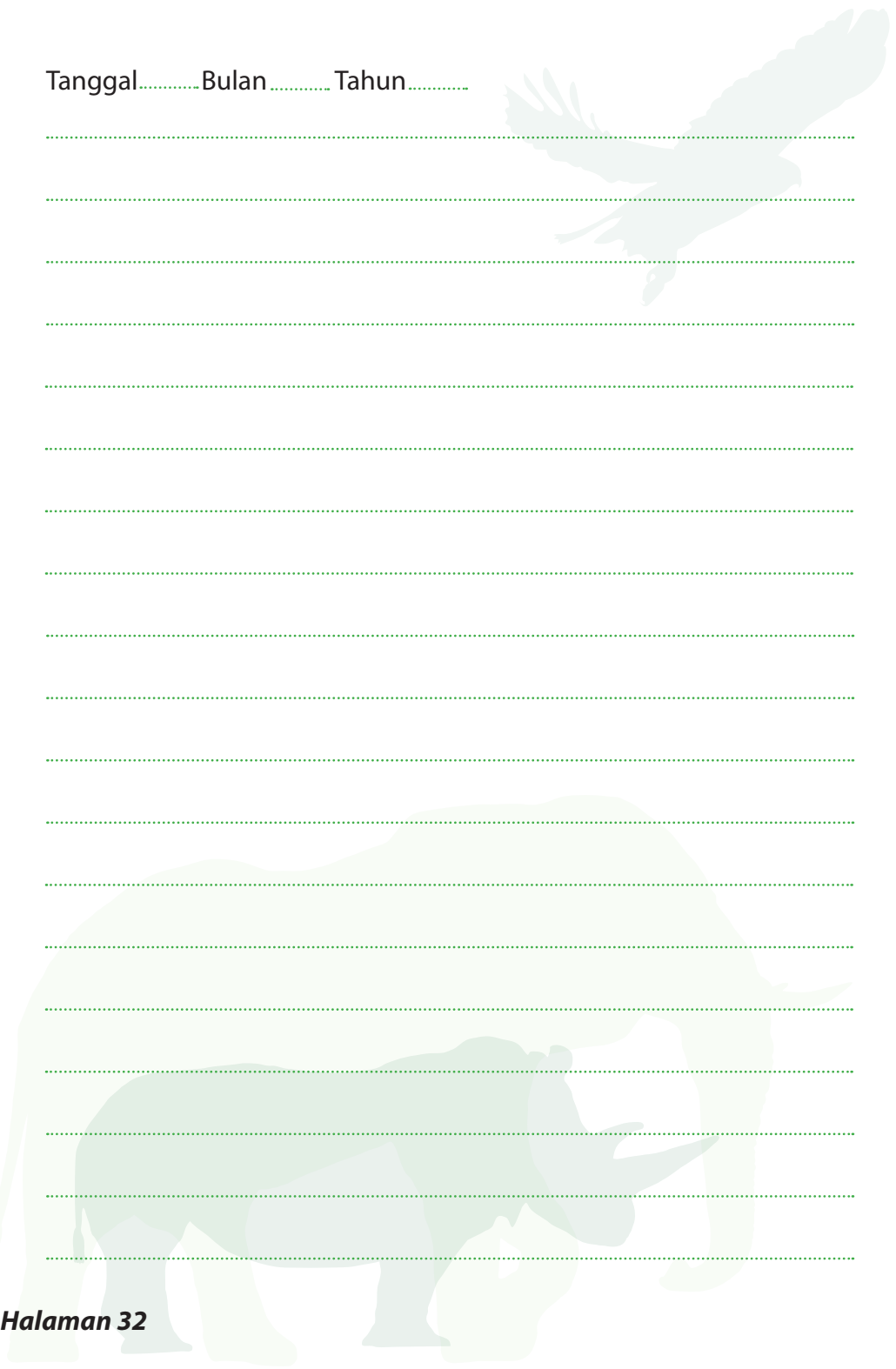

 $\bigoplus$ 

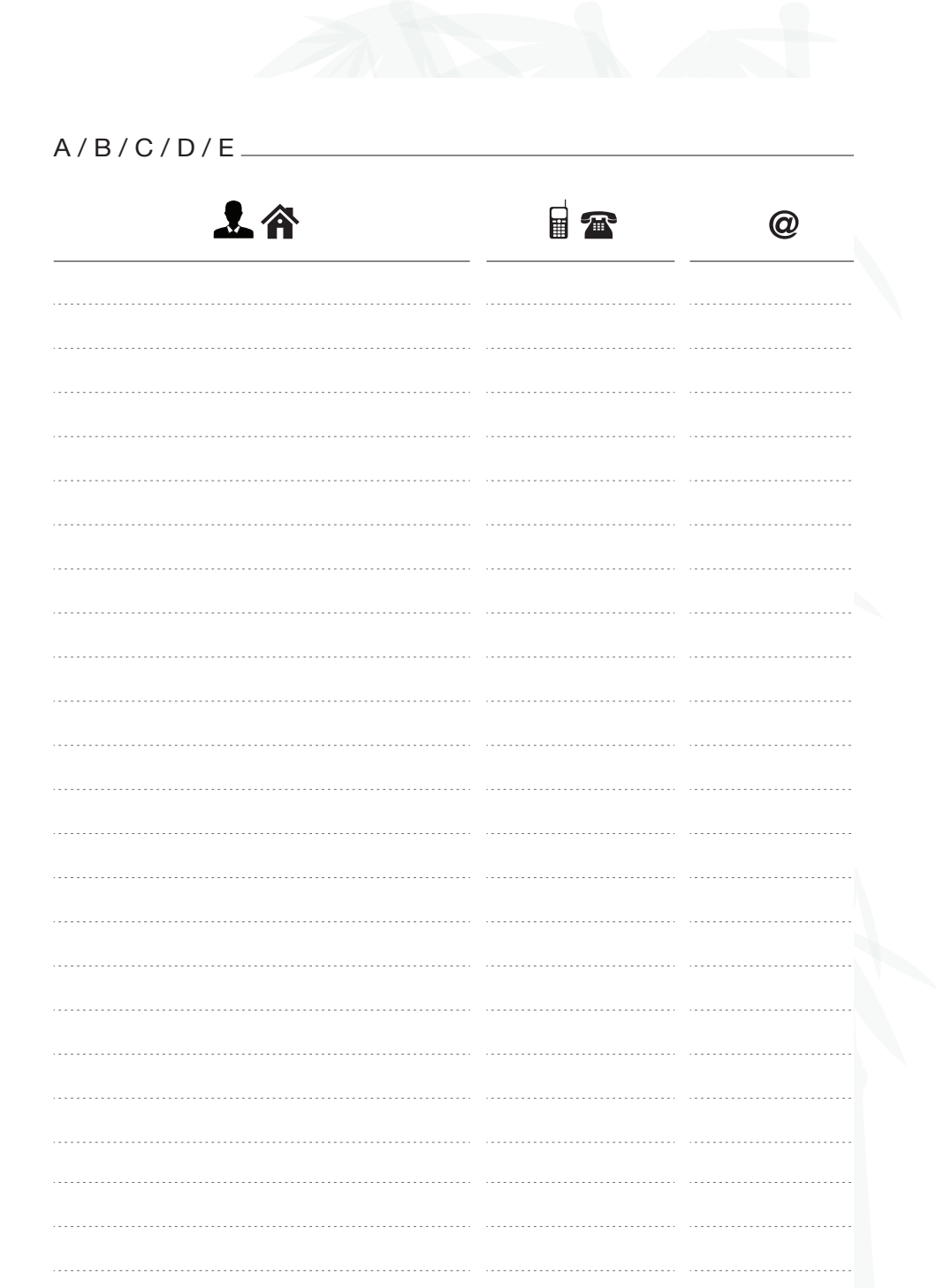

## *Halaman 33*

 $\overline{\phantom{a}}$ 

 $\bigoplus$ 

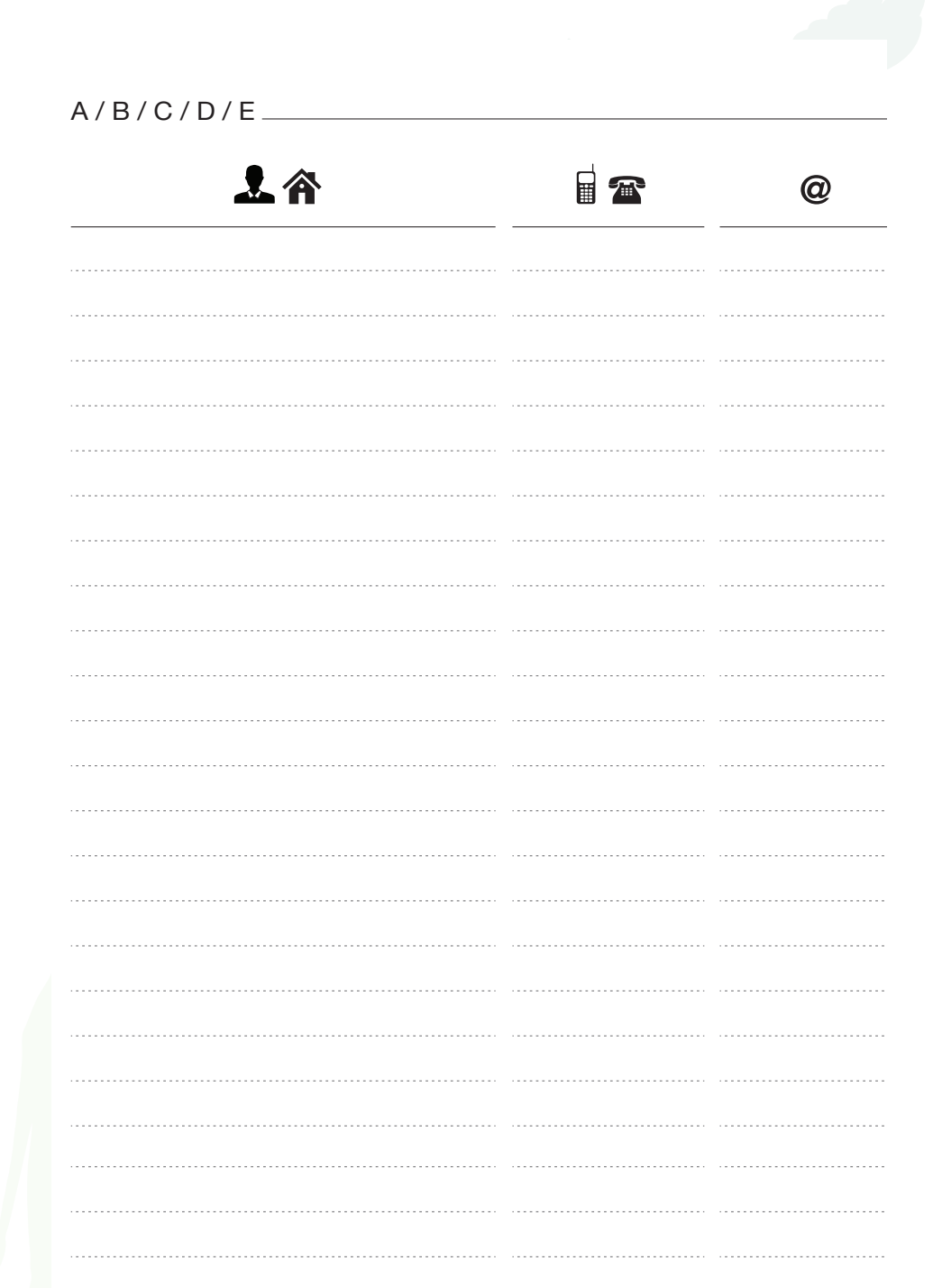

## *Halaman 34*

 $\bigoplus$ 

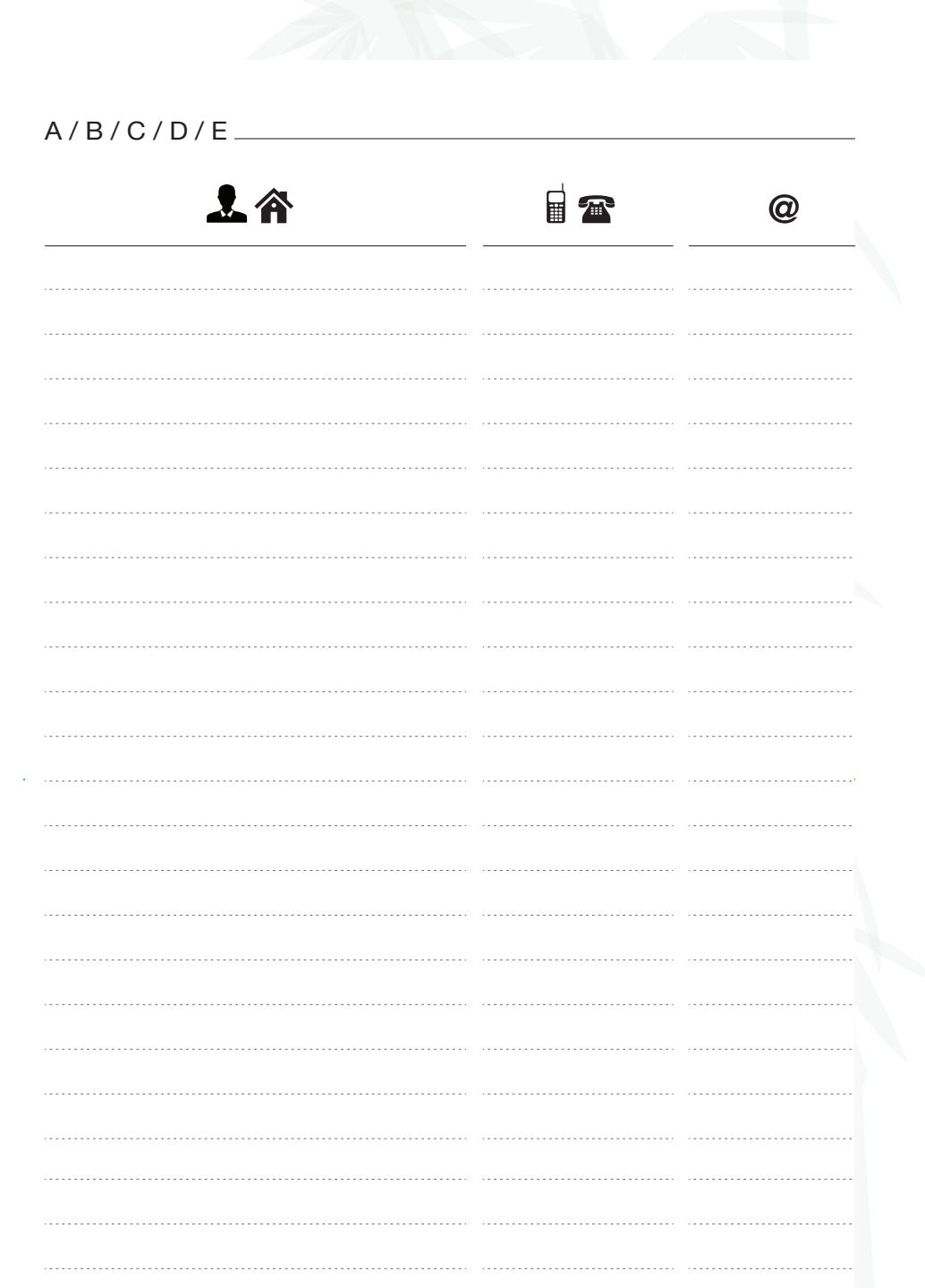

### *Halaman 35*

 $\bigoplus$ 

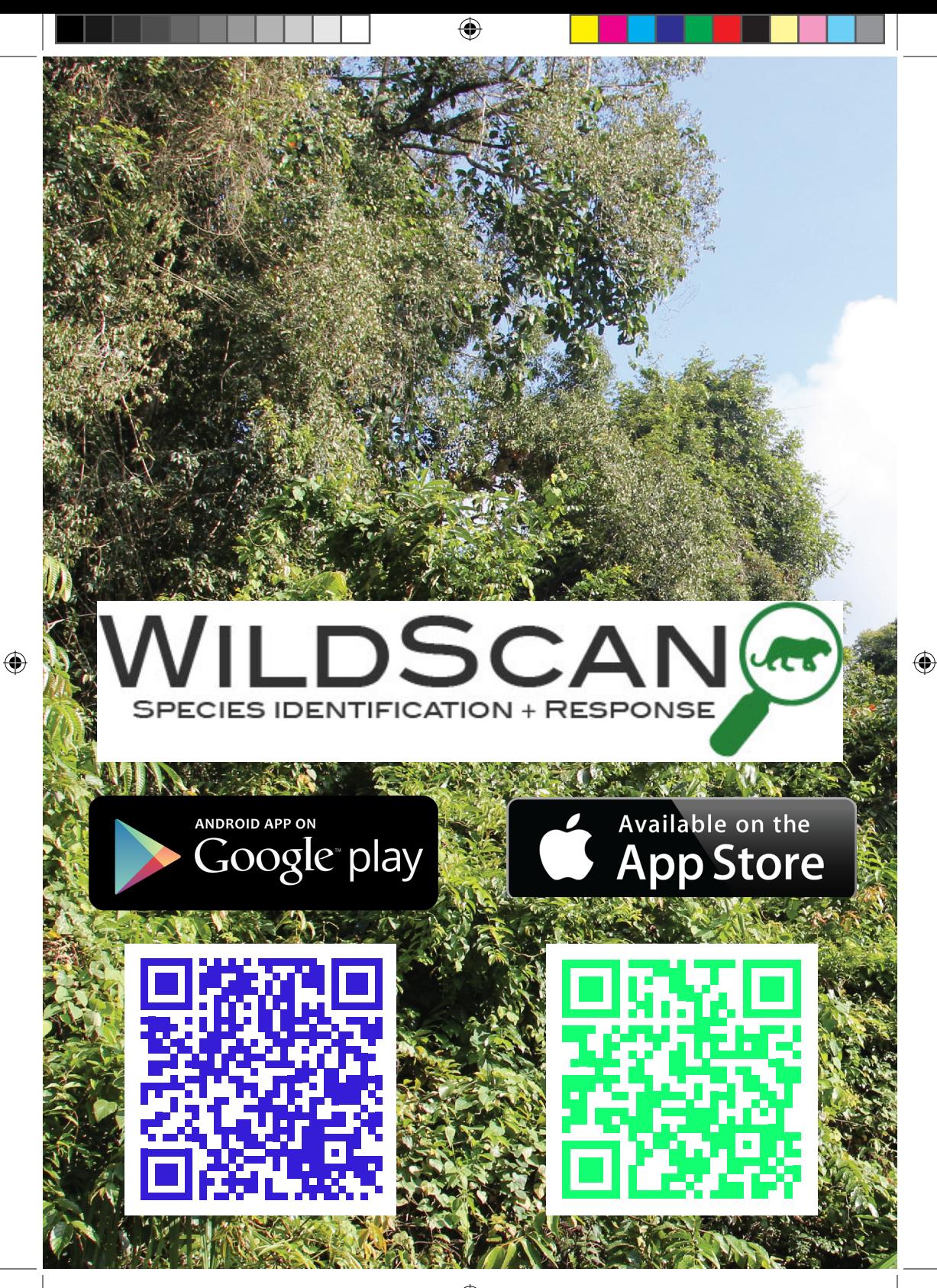